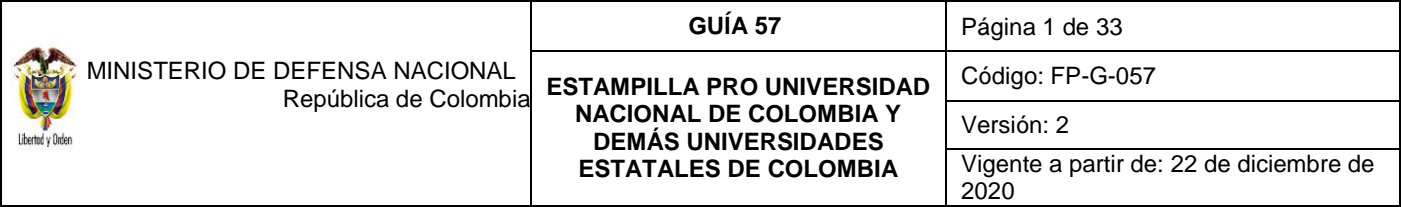

**Objetivo:** establecer lineamientos relacionados con el pago de la deducción "Estampilla Pro Universidad Nacional de Colombia y demás Universidades Estatales de Colombia" a partir de recaudos por clasificar de compensación de deducciones en el Sistema Integrado de Información Financiera SIIF Nación, para que los usuarios cuenten con una herramienta de consulta permanente que les permita conocer las diferentes transacciones a realizar para efectuar la compensación de esta deducción en el SIIF Nación.

**Alcance**: desde las Precondiciones para la realización de la compensación de la Deducción hasta Comprobante de detalle Documento de RXC compensación. Aplica para las Unidades y Subunidades Ejecutoras del Ministerio de Defensa Nacional.

**Dependencias participantes**: Dirección de Finanzas MDN

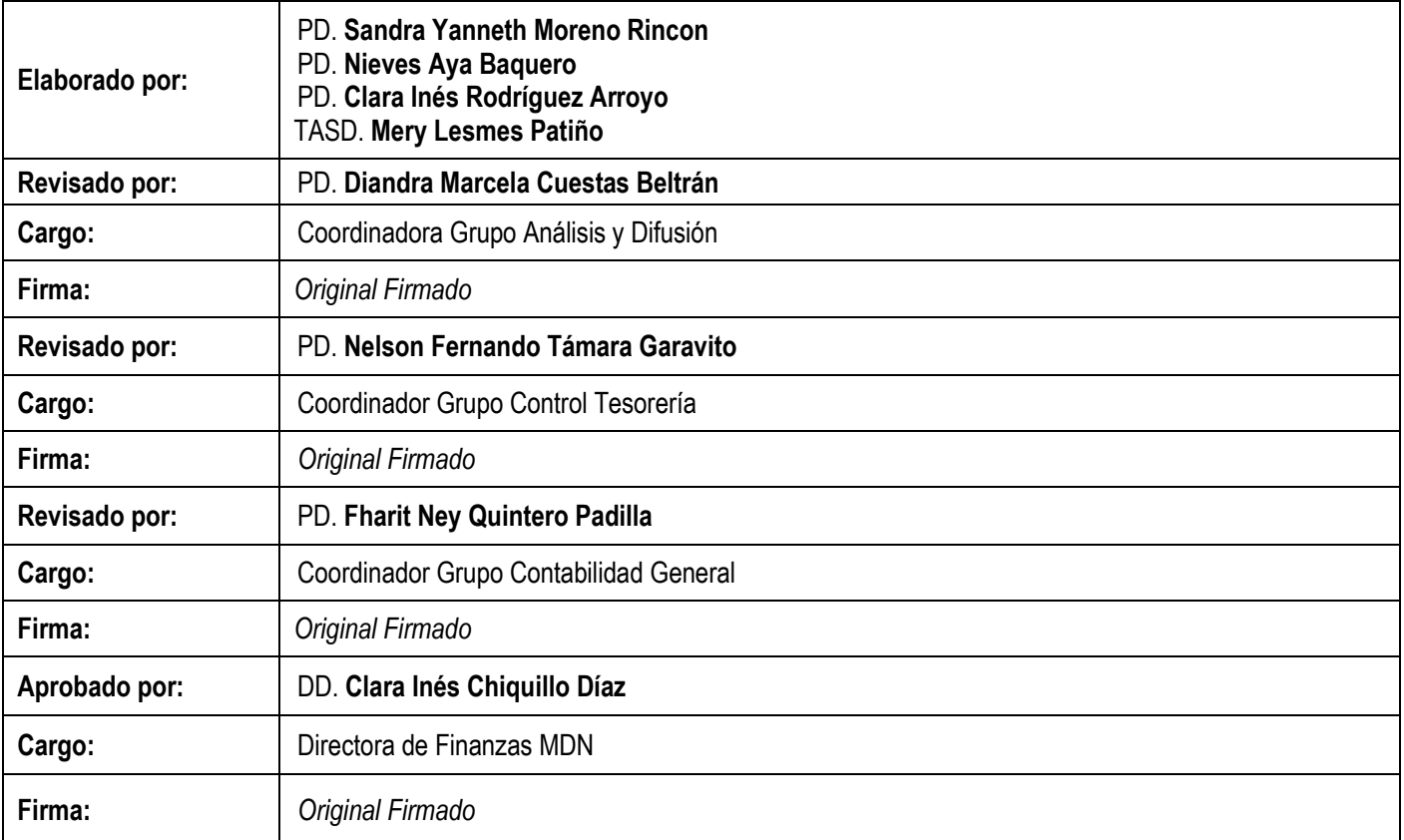

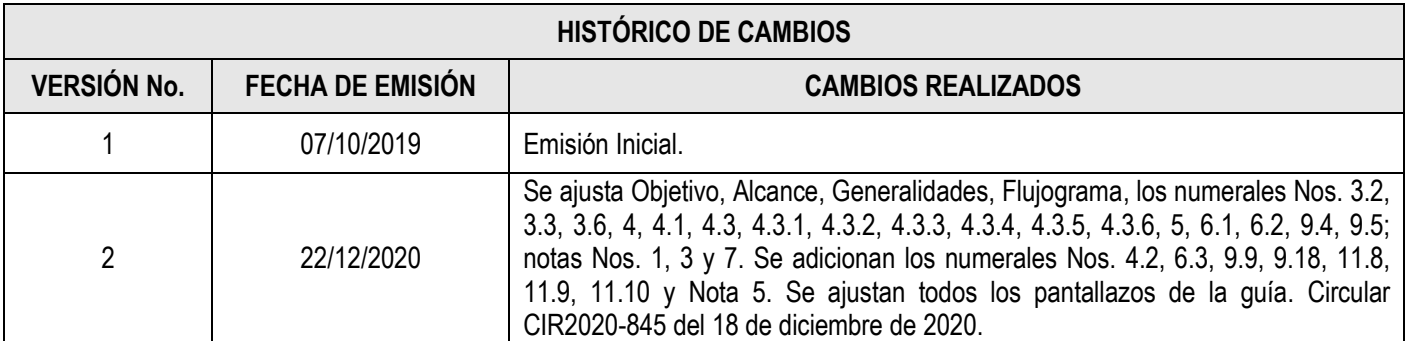

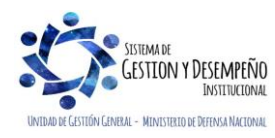

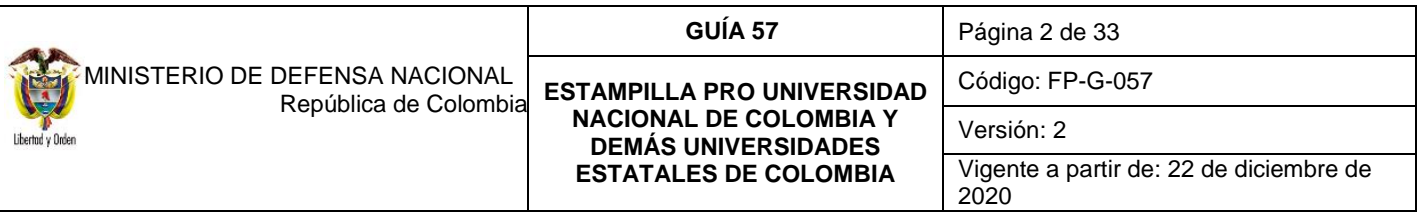

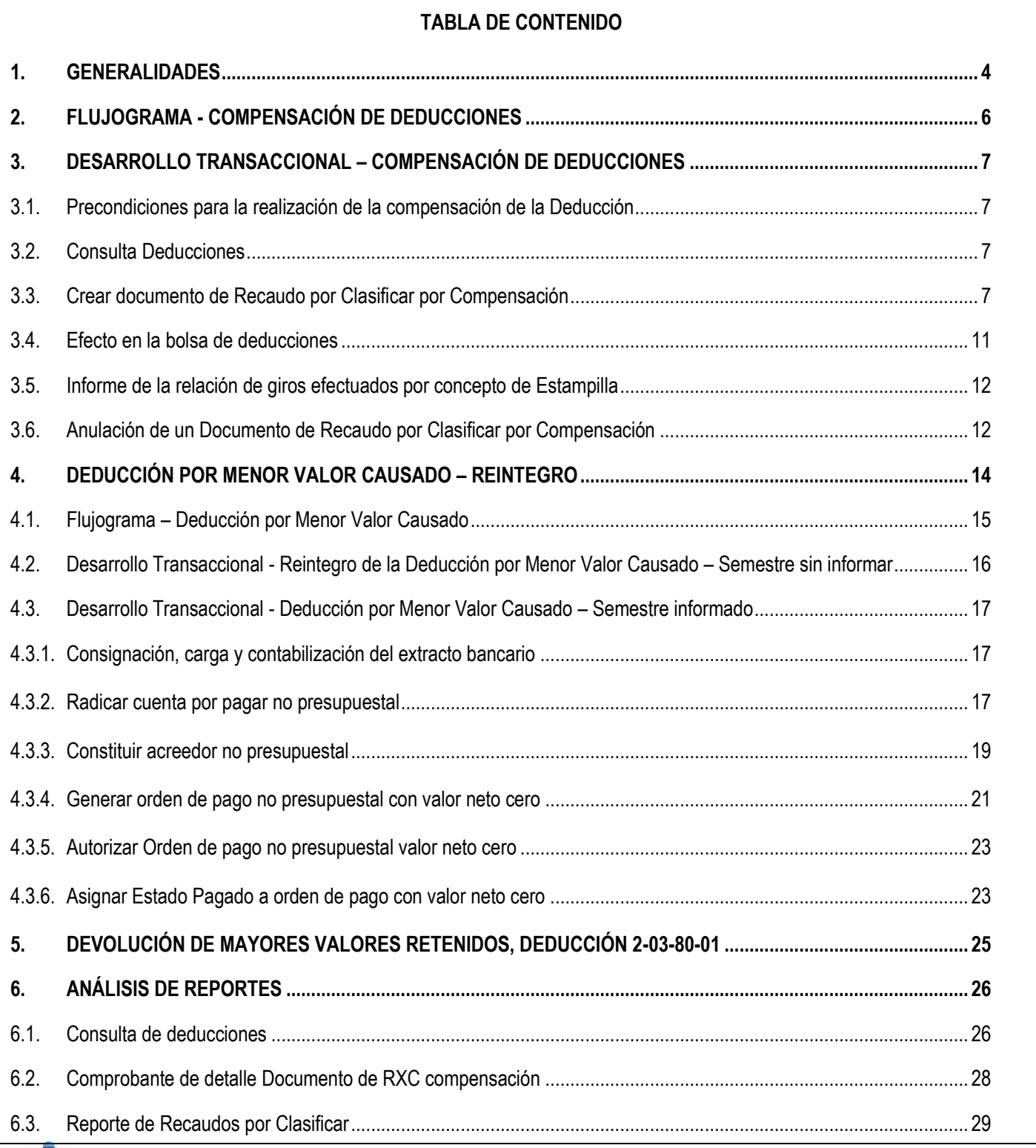

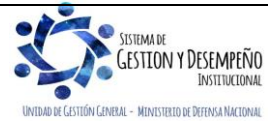

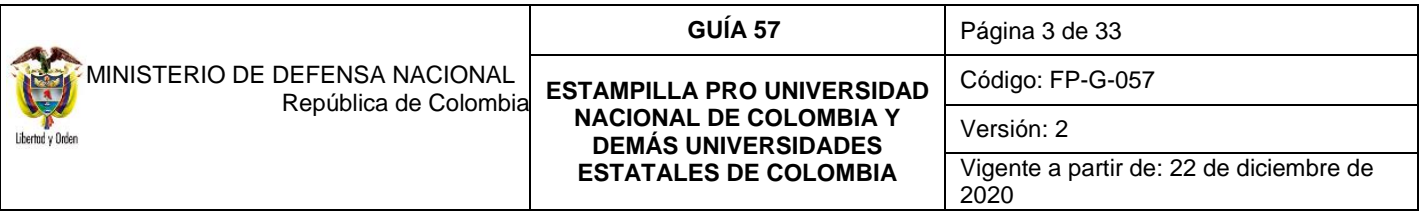

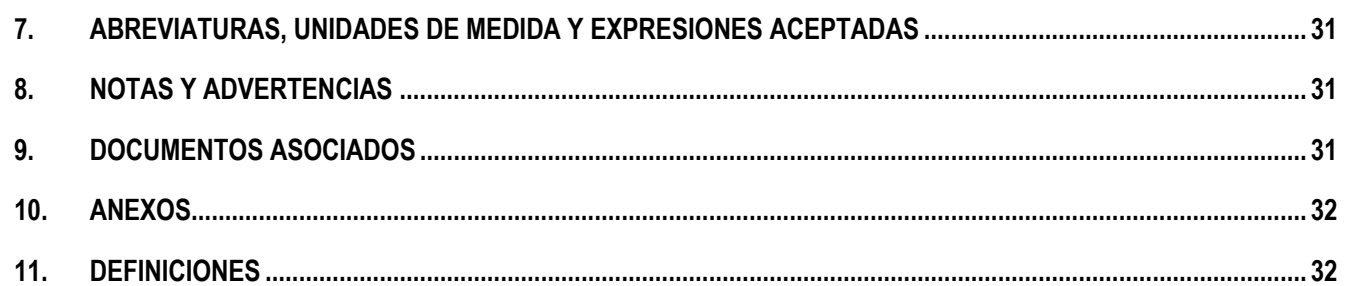

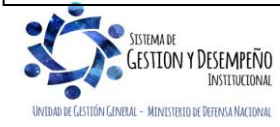

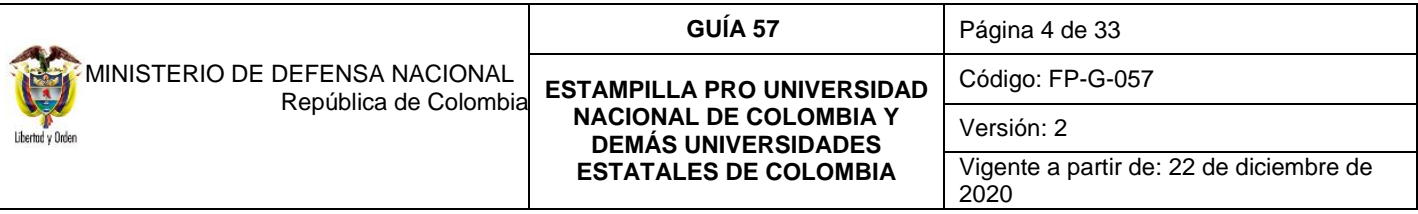

# <span id="page-3-0"></span>**1. GENERALIDADES**

Las entidades del orden nacional que hacen parte del Presupuesto General de la Nación - PGN que realicen pagos sobre contratos de obra pública y sus adicciones, así como, los contratos conexos al de obra (diseño, operación, consultoría que tengan como objeto la interventoría, asesoría, gerencia de obra o de proyectos, dirección, programación y la ejecución de diseños, planos, anteproyectos y proyectos; contratos de administración delegada), (definidos en la Ley 80 de 1993, artículo 32 numeral 1 y 2), son responsables de retener y pagar los valores correspondientes a la contribución parafiscal "Estampilla Pro Universidad Nacional de Colombia y demás Universidades Estatales de Colombia" 1 .

La Ley 1697 de 2013, en su artículo 5° define que el hecho generador de esta contribución "*está constituido por todo contrato de obra que suscriban las entidades del orden nacional, definidas por el artículo 2o de la Ley 80 de 1993, en cualquier lugar del territorio en donde se ejecute la obra, sus adiciones en dinero y en cualquiera que sea la modalidad de pago del valor del contrato. En tal caso, el hecho generador se extiende a los contratos conexos al de obra, esto es: diseño, operación, mantenimiento o interventoría".*

*PARÁGRAFO. Quedan incluidos los contratos de obra suscritos por las empresas industriales y comerciales del Estado y de empresas de economía mixta cuya ejecución sea con recursos del Presupuesto General de la Nación.*"

Para establecer si en un contrato se configura el hecho generador de la contribución "Estampilla Pro Universidad Nacional de Colombia y demás Universidades Estatales de Colombia", se hace necesario tener claridad de los conceptos tales como contrato de obra, contratos conexos, bienes inmuebles, bienes muebles que adquieren la calidad de inmuebles. Estos términos serán aclarados en el numeral "11. DEFINICIONES" de la presente guía financiera.

La contribución de Estampilla Pro Universidad Nacional de Colombia y demás Universidades Estatales de Colombia, debe registrarse en el Sistema Integrado de Información Financiera SIIF Nación al momento de generar la obligación presupuestal asociando el código de la deducción **2-03-80-01** "Pro Universidad Nacional y Demás Universidades Estatales de Colombia", con tercero Beneficiario Ministerio de Educación Nacional – NIT **899.999.001–7**. Una vez pagada la orden de pago presupuestal al contratista, se aumentará el saldo de esta deducción en la bolsa de las deducciones.

Para la liquidación del valor a retener por concepto de Estampilla Pro Universidad Nacional y demás Universidades Estatales de Colombia por Contratos de Obra Pública o Conexos y las Adiciones a los mismos, es importante tener presente el Concepto N° 2324 del 12 diciembre 2017, emitido por la Sala de Consulta y Servicio Civil del Consejo de Estado; en el cual se hace énfasis en la Base Gravable para determinar la tarifa y el monto total de la liquidación para aplicar la respectiva retención a los contratos.

De acuerdo con lo establecido en el artículo 8° de la ley 1697 de 2013, se deberá practicar la retención, en función de las siguientes bases y tarifas:

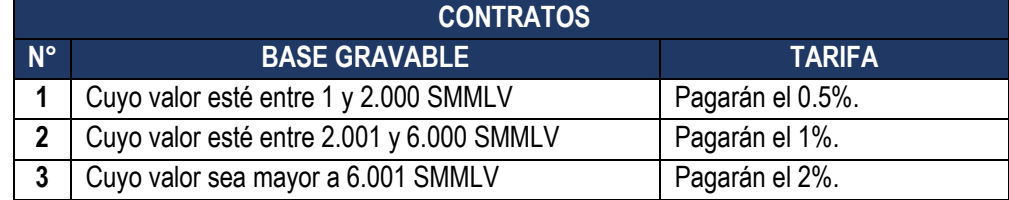

 $\overline{a}$ Ley 1697 del 20 de diciembre de 2013, "Por la cual se crea la Estampilla Pro Universidad Nacional de Colombia y demás Universidades Estatales de Colombia".

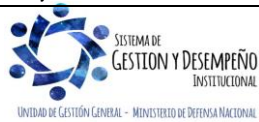

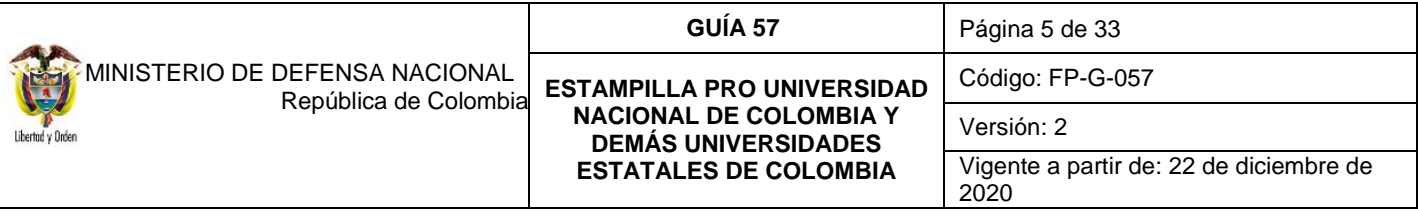

Según el fallo del Consejo de Estado No 11001-03-06-000-2016-00260-00, "*los pagadores de las entidades contratantes deben hacer las retenciones respectivas de manera proporcional a cada pago aplicando la tarifa de la base correspondiente al valor del contrato en el momento en el que efectúe el pago. Sin embargo, si se genera un ajuste de la base gravable como consecuencia de la adición al valor del contrato, los pagadores deben realizar las reliquidaciones a lo ya retenido aplicando la tarifa correspondiente a la base gravable ajustada. En todo caso, antes de realizarse el último pago pactado se debe verificar de acuerdo con el valor total del contrato (valor inicial + adiciones), en qué base se ubica definitivamente el mismo para así proceder a hacer los reajustes respectivos y el correspondiente recaudo*".

A continuación, se muestra un ejemplo de reajuste en contratos por adiciones:

- Contrato N° 45678 suscrito inicialmente por un valor de 1900 SMMLV, retención liquidada con **tarifa del 0.5%**
- Seis (6) meses después al contrato N° 45678 se adiciona en dinero un valor de 400 SMMLV, **(valor inicial + adiciones = 2300 SMMLV)** por lo cual la sumatoria sobrepasa el primer monto de la base gravable y debe reajustarse la reliquidación al segundo monto de la base gravable quedando con la **tarifa del 1.0%**

El pago de la deducción se realiza a través de la creación de un documento de recaudo por clasificar de compensación de deducciones (ING077), esto significa que no se requiere solicitar los recursos a la tesorería de la Unidad o Subunidad Ejecutora, sino generar este documento de recaudo por clasificar de compensación a través del Sistema SIIF Nación, de esta forma, la DGCPTN evita el flujo de recursos entre cuentas bancarias de tesorería.

Dentro del Sistema de Cuenta Única Nacional - SCUN, para el caso de recursos Nación SSF o Propios se disminuye el saldo de la libreta de la entidad que genera el documento de Recaudo por Clasificar de Compensación de Deducciones y posteriormente aumenta el saldo de la libreta del Ministerio de Educación Nacional, cuando esta última clasifica el documento como un ingreso.

Se debe tener en cuenta que para el anticipo de un contrato de obra no se debe efectuar la retención toda vez que el anticipo es la suma de dinero que se entrega al contratista para ser destinada al cubrimiento de los costos en que éste debe incurrir para iniciar la ejecución del objeto contractual y en consecuencia estos recursos siguen perteneciendo a la entidad estatal. En el momento del pago final y/o amortización del anticipo se realiza la retención sobre el valor del contrato.

Los intereses moratorios generados por el incumplimiento de la compensación y pago de las deducciones se encuentran previstos en el artículo 634 del Estatuto Tributario, desde la fecha de la oportunidad legal prevista en el artículo 2.5.4.1.2.2 del Decreto 1075 de 2015, para realizar el traslado hasta el día en que efectivamente se realiza el pago.

Con fundamento en lo establecido en el artículo 11 de la Ley 1697 de 2013, el Ministerio de Educación Nacional implementó el sistema de Reporte de Información de Estampilla y Liquidación (RIEL), mediante el cual se realizará el reporte de información de contratos, generación de liquidación de pago, imputación de ingresos y generación de reportes de los contratos objeto de pago de la contribución parafiscal creada por la Ley 1697 de 2013, para generar un mayor control de los ingresos al Fondo Nacional de Universidades Estatales de Colombia de los recursos provenientes de la Estampilla Pro UNAL y demás Universidades Estatales de Colombia.

En razón a lo anterior se deberá enviar un correo electrónico al Ministerio de Educación Nacional a la dirección [estampillaprounal@mineducacion.gov.co](mailto:estampillaprounal@mineducacion.gov.co) en el que se informe el nombre, número de cédula, cargo, y correo electrónico del funcionario de la Unidad Ejecutora encargado de realizar la compensación de deducciones por el pago de recursos provenientes

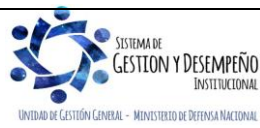

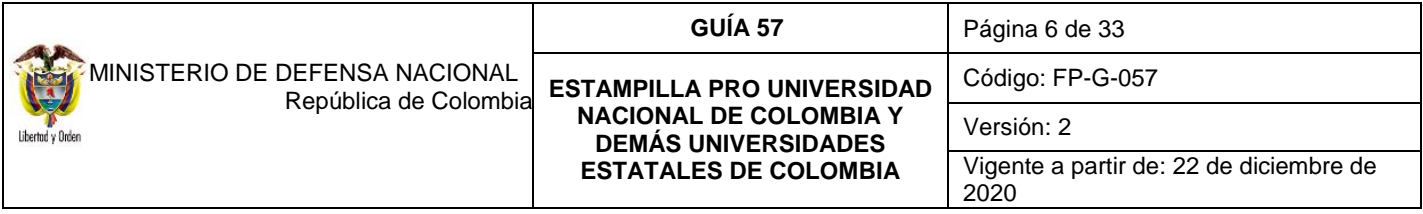

de la Estampilla Pro Universidad Nacional de Colombia y demás Universidades Estatales de Colombia (perfil Pagador Central o Regional), seguidamente el Ministerio de Educación Nacional enviará a los correos electrónicos correspondientes el nombre de usuario y el link de activación, la contraseña debe ser alfanumérica, tener mínimo 8 caracteres, contener al menos una letra mayúscula y un carácter especial (\*/?#). Se podrá ingresar al aplicativo a través del portal web [www.mineducacion.gov.co](http://www.mineducacion.gov.co/) a través de la ruta: Ministerio / Subdirección de Gestión Financiera / Recaudo / Recaudo estampilla pro UNAL, en donde encontrará información adicional del aplicativo y el acceso al usuario.

### <span id="page-5-0"></span>**2. FLUJOGRAMA - COMPENSACIÓN DE DEDUCCIONES**

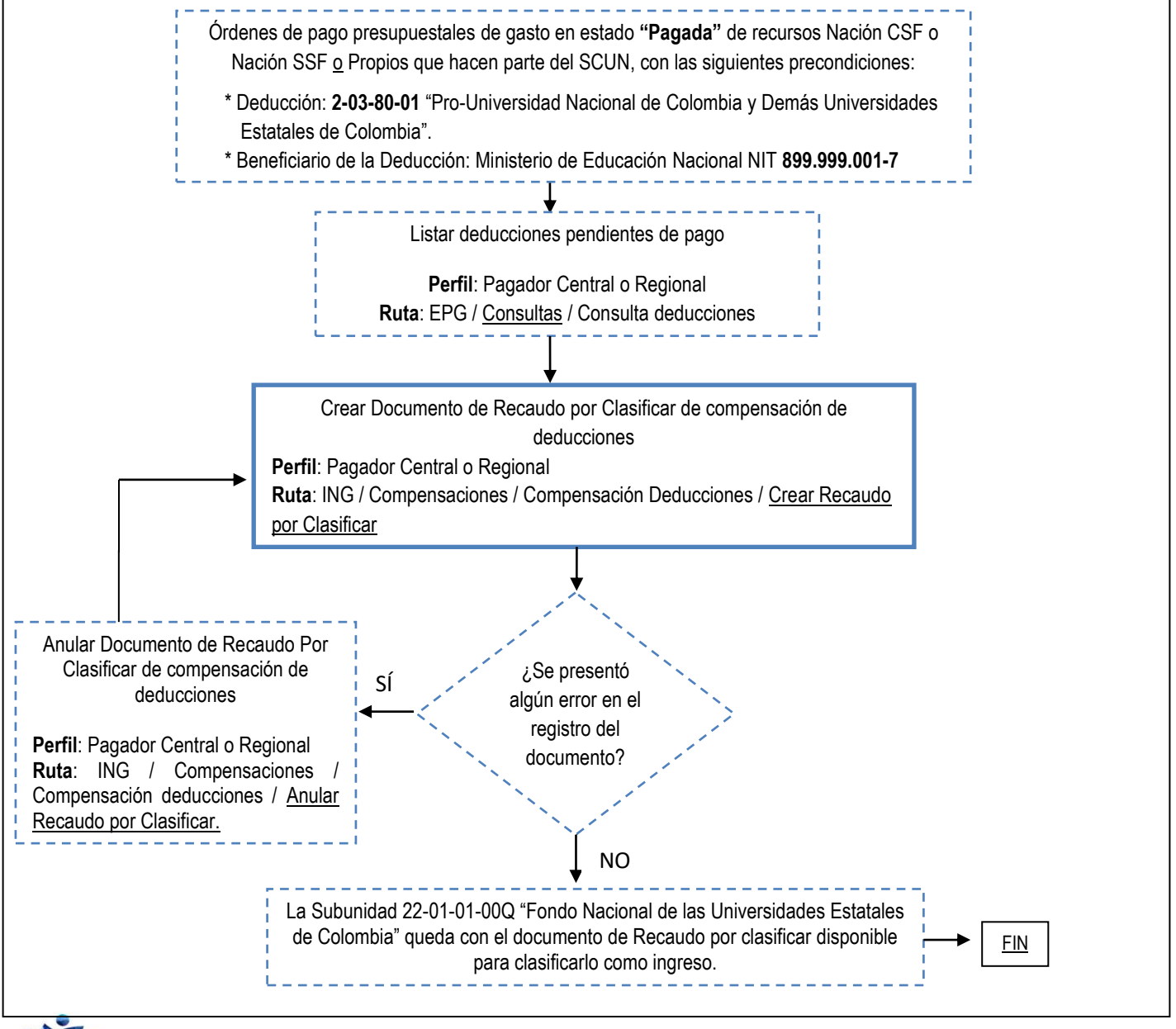

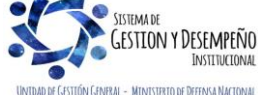

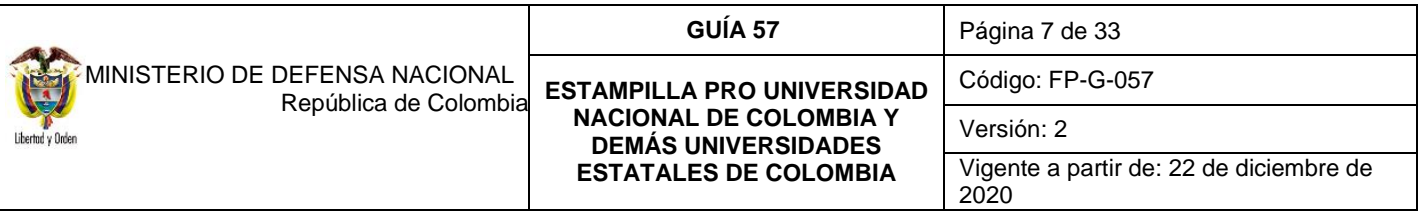

# <span id="page-6-0"></span>**3. DESARROLLO TRANSACCIONAL – COMPENSACIÓN DE DEDUCCIONES**

Esta funcionalidad permite disminuir el saldo de la deducción en la bolsa de deducciones la cual se causó con el pago de la Orden de pago presupuestal del gasto, y dispone un documento de Recaudo por clasificar por Compensación de deducciones a la PCI Destino, que para este caso es la Subunidad **22-01-01-00Q del Ministerio de Educación**.

### <span id="page-6-1"></span>**3.1. Precondiciones para la realización de la compensación de la Deducción**

Para realizar la compensación de la deducción "Pro-Universidad Nacional de Colombia y demás Universidades Estatales de Colombia", se debe tener en cuenta las siguientes precondiciones o requisitos:

- La Orden de Pago Presupuestal de gasto debe estar en estado **"PAGADA"** y contemplar la posición del catálogo para pago no presupuestales 2–03–80-01 "Pro-Universidad Nacional de Colombia y Demás Universidades Estatales de Colombia".
- Para la posición anteriormente citada, el beneficiario de la deducción debe ser el Ministerio de Educación Nacional NIT 899.999.001-7.

**Semestralmente** se debe realizar la compensación de deducciones de "Estampilla Pro Universidad Nacional de Colombia y demás Universidades Estatales de Colombia", para lo cual, una vez se cuente con la (s) cadena (s) presupuestal (es) de gasto en el Sistema SIIF Nación y cumplan las anteriores precondiciones, se procede a realizar la compensación de esta deducción, siguiendo los parámetros que se enuncian a continuación.

### <span id="page-6-2"></span>**3.2. Consulta Deducciones**

Con el fin de conocer el valor de las deducciones que se van a compensar por la posición no presupuestal **2–03–80-01**, así como, las órdenes de pago que generaron los descuentos, el **Perfil:** Pagador Central siguiendo la **Ruta**: Gestión de Gastos (EPG) / Consultas / Consulta Deducciones, puede generar la consulta de deducciones (ver al respecto el numeral 6.1 "Consulta de Deducciones" de la presente Guía Financiera), la cual debe ser conciliada con las áreas contables.

### <span id="page-6-3"></span>**3.3. Crear documento de Recaudo por Clasificar por Compensación**

A través de la **Ruta:** Gestión Ingresos Presupuestales (ING) / Compensaciones / Compensación Deducciones / Crear Documento de Recuadro, el **PERFIL:** Pagador Central o Regional puede generar el Documento de Recaudo por Clasificar por Compensación de deducciones, documento que quedará disponible para la Subunidad 22-01-01-00Q del Ministerio de Educación, la cual se selecciona en el campo "PCI Destino".

Al ingresar a la transacción el Sistema despliega la siguiente pantalla:

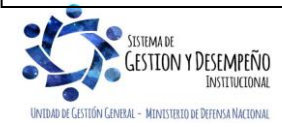

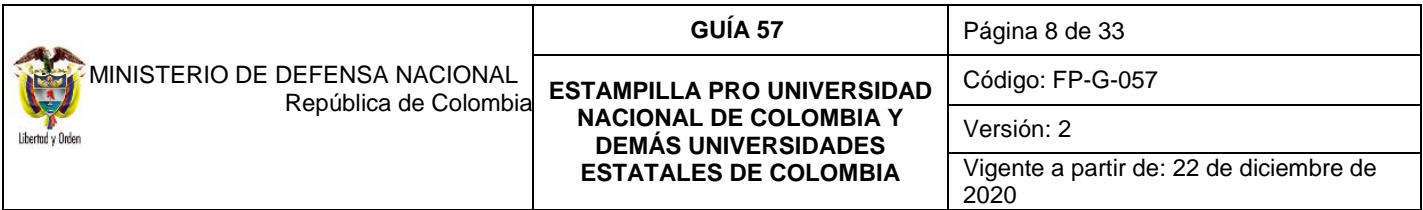

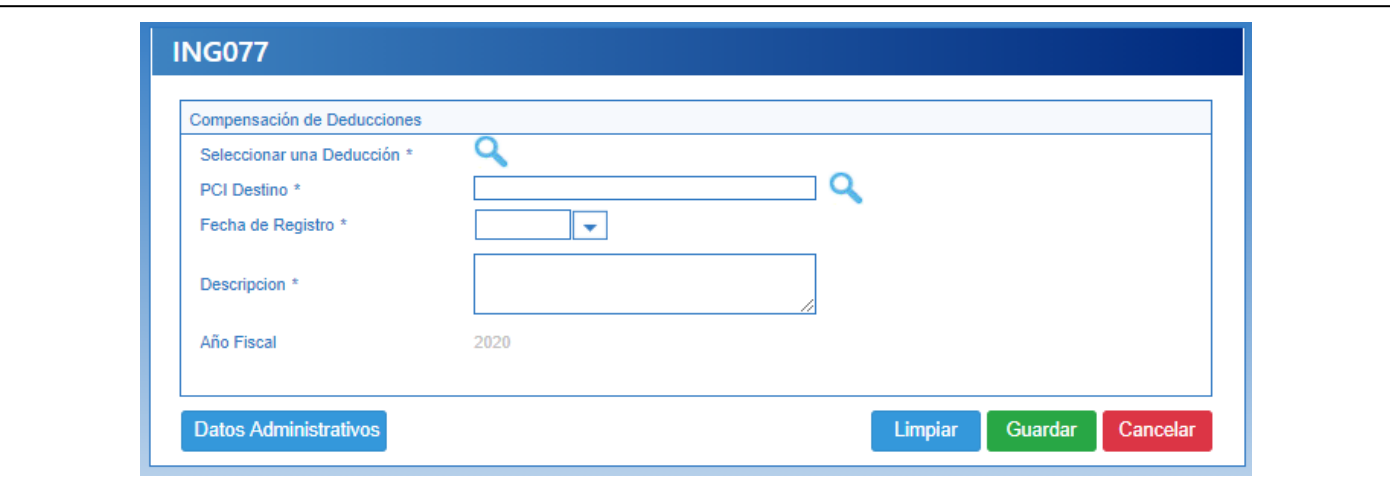

o **Seleccionar una deducción**: dar clic en el botón de búsqueda y hacer uso de los filtros que se muestran en la siguiente pantalla para obtener el concepto de deducción a compensar.

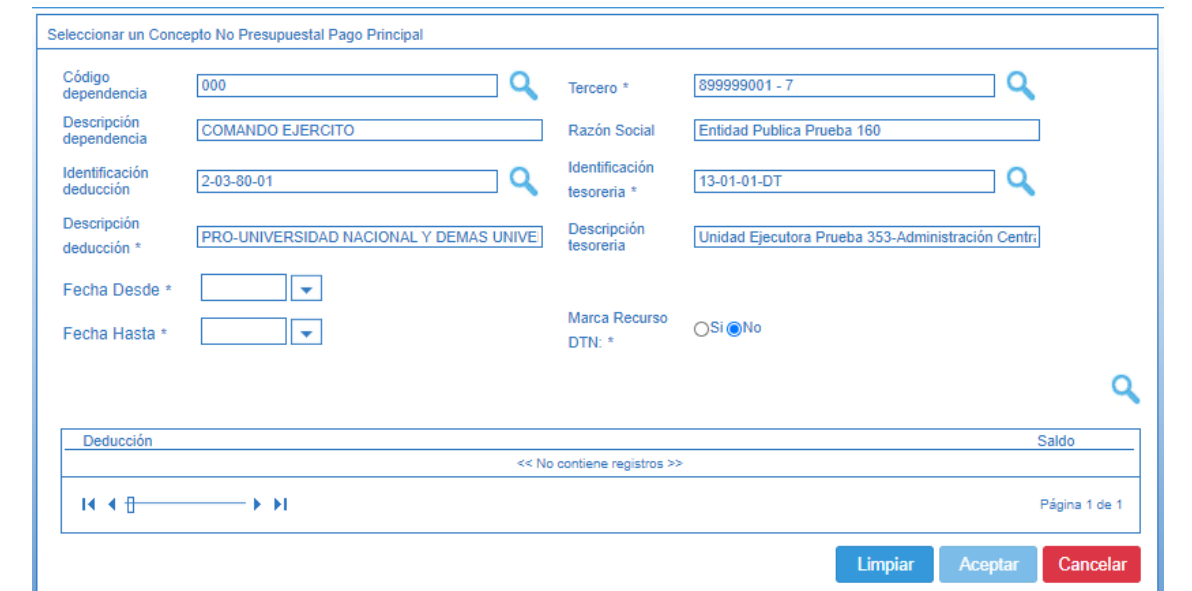

Sobre la anterior pantalla se debe registrar los campos obligatorios (\*) así:

**Identificación deducción**: teniendo en cuenta que se va a crear un documento de recaudo por clasificar de compensación de deducciones, seleccionar la posición no presupuestal de deducciones 2-03-80-01.

**Descripción deducción:** luego de realizar la selección anterior, el sistema automáticamente mostrará la descripción de la posición seleccionada "PRO-UNIVERSIDAD NACIONAL DE COLOMBIA Y DEMÁS UNIVERSIDADES ESTATALES DE COLOMBIA".

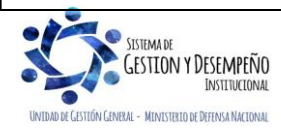

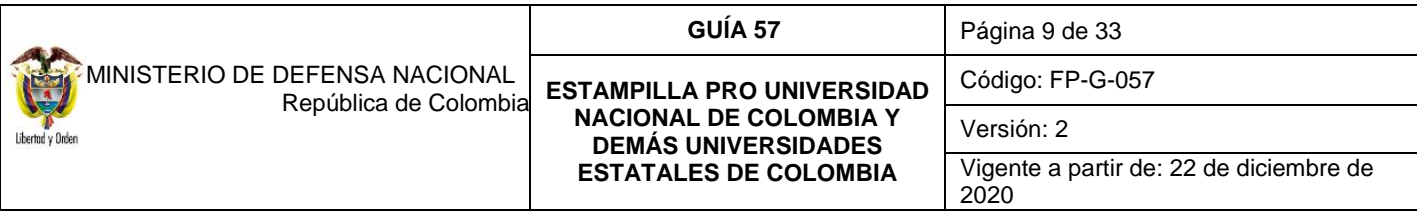

**Fecha Desde**: registrar la fecha a partir de la cual se va a compensar la deducción causada.

**Fecha Hasta**: registrar la fecha hasta la cual se va a compensar la deducción causada.

*NOTA 1: al generar este documento de recaudo por clasificar de compensación de deducciones es necesario tener en cuenta las fechas de giro establecidas para transferir los recursos recaudados por concepto de la Estampilla Pro-Universidad Nacional de Colombia y demás Universidades a la cuenta destinada para tal fin, estas fechas son<sup>2</sup> :*

- o *Con corte a 30 de junio, los 10 primeros días del mes de julio.*
- o *Con corte a 31 de diciembre, los 10 primeros días del mes de enero.*

*El nivel central de la entidad debe realizar un seguimiento permanente al cumplimiento de lo establecido por parte de las Subunidades Ejecutoras mediante el sistema RIEL u otros medios pertinentes, así mismo, debe generar un solo reporte semestral para el Ministerio de Educación Nacional MEN, el cual debe estar previamente conciliado con las áreas contables y archivar debidamente los soportes correspondientes.* 

**Tercero y Razón Social**: a través del botón de búsqueda del filtro "Tercero" seleccionar como persona jurídica nacional al Ministerio de Educación identificado con el NIT número 899.999.001-7, automáticamente se mostrará el campo "Razón social".

**Identificación tesorería y Descripción tesorería**: en el filtro "Identificación tesorería" seleccionar 13-01-01-DT, automáticamente se mostrará en el campo "Descripción" DIRECCIÓN TESORO NACION DGCPTN.

**Marca Recurso DTN**: seleccionar "Sí" solamente cuando las deducciones hayan sido causadas con recursos de las entidades que hacen parte de SCUN (es decir Recursos Nación SSF y Propios), de lo contrario seleccionar la opción "No" (Recursos Nación CSF).

*NOTA 2: en caso de contar con deducciones causadas con Recursos Nación CSF y Recursos Administrados en SCUN (Nación SSF y Propios), es necesario generar dos compensaciones: una compensación con la marca "SI" y otra compensación con la marca "NO".*

Dar clic en el botón "Buscar", el sistema muestra el valor total causado por esa deducción en el periodo de tiempo seleccionado. Es importante verificar que este valor coincida con el saldo pendiente por pagar de la consulta de deducciones. Ver numeral 6.1 "Consulta de Deducciones" de la presente Guía Financiera.

Seleccionar la deducción y dar clic en el botón "Aceptar" para heredar la información seleccionada a la pantalla inicial.

El Sistema automáticamente muestra la siguiente información:

 $\overline{a}$ <sup>2</sup> Artículo 2.5.4.1.2.2 Decreto 1075 del 26 de mayo de 2015.

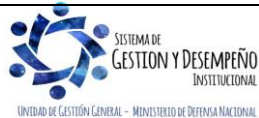

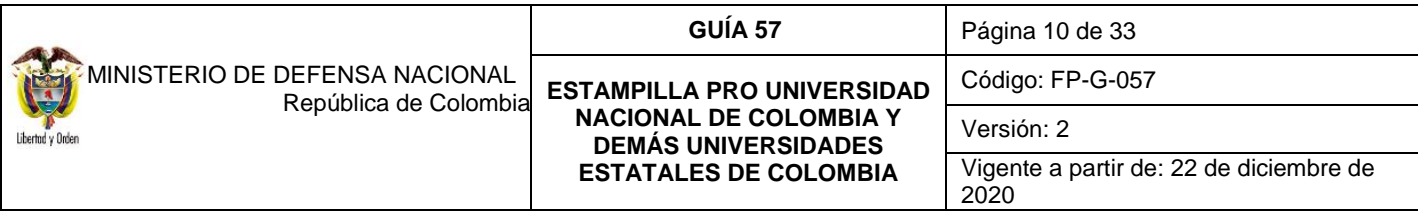

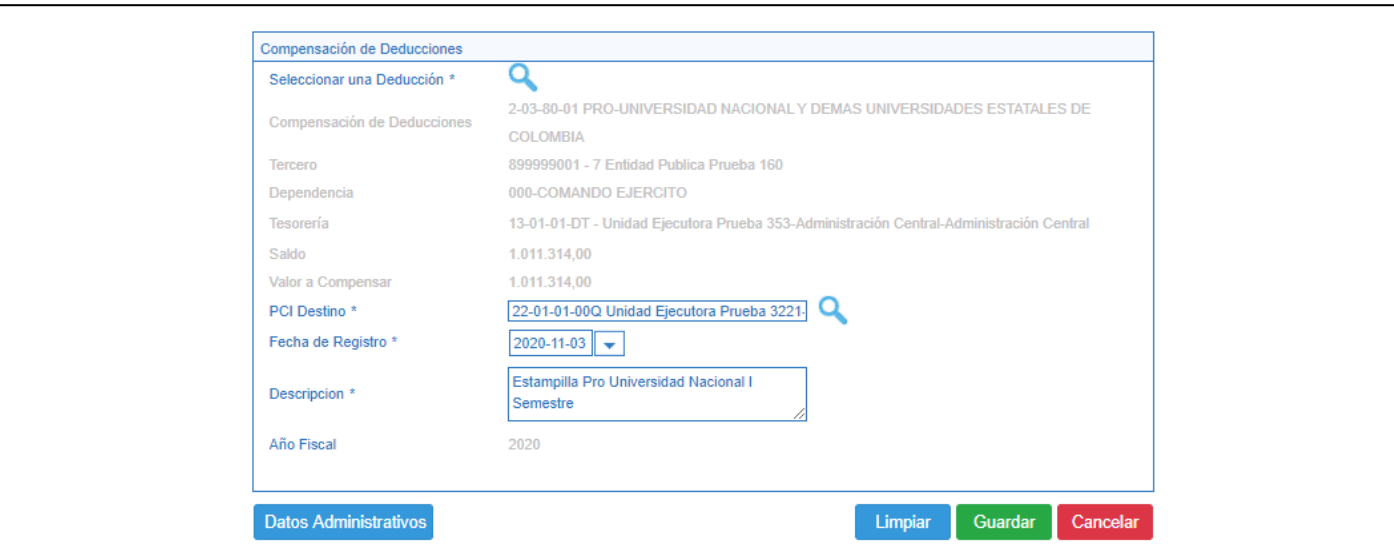

Sobre la anterior pantalla se debe realizar lo siguiente:

**PCI Destino**: seleccionar la Subunidad 22-01-01-00Q FONDO NACIONAL DE LAS UNIVERSIDADES ESTATALES DE COLOMBIA, a la cual le será asignado de manera inmediata el documento de recaudo por clasificar de compensación de deducciones.

**Fecha de registro**: seleccionar la fecha en la que se está realizando la compensación, la cual debe ser mayor al periodo de aplicabilidad definido, teniendo en cuenta lo especificado en la NOTA 1 de la presente Guía Financiera.

**Descripción:** registrar un texto libre que permita identificar a que corresponde la deducción.

**Año fiscal**: este se mostrará automáticamente de acuerdo con la fecha de registro definida.

**Datos Administrativos:** registrar como documento soporte el Decreto 1075 del 26 de mayo de 2015 "Por medio del cual se expide el Decreto Único Reglamentario del Sector Educación".

Al dar clic en el botón "Guardar", el sistema genera un mensaje de éxito indicando el número consecutivo del documento de recaudo por clasificar y la PCI por la cual se generó el documento.

Una vez se genera el Documento de Recaudo por Clasificar de Compensación de Deducciones para el Fondo Nacional de las Universidades Estatales de Colombia, se realiza una afectación contable en la Unidad Ejecutora del Ministerio de Defensa mediante un comprobante como el que se muestra a continuación:

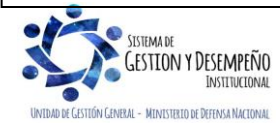

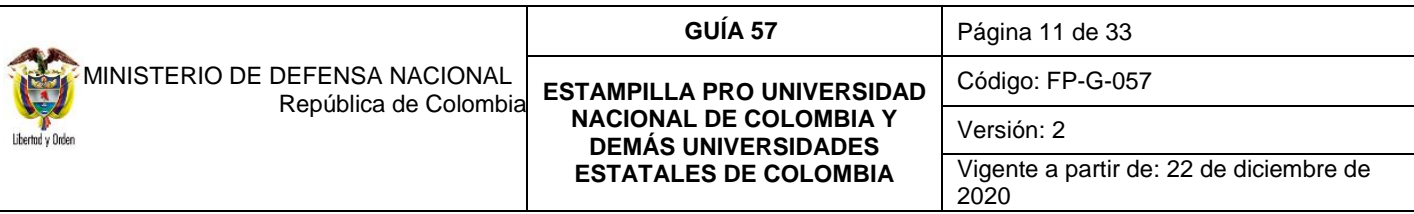

Registro automático con la Compensación deducciones Recursos CSF (Transacción ING077)

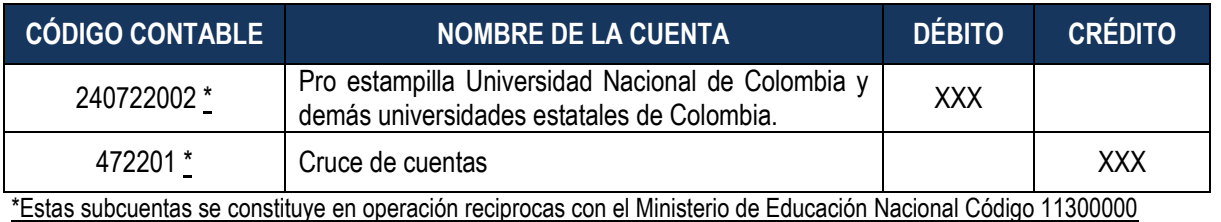

Registro automático con la Compensación deducciones Recursos SSF y Propios (Transacción ING077)

En el caso de los recursos SSF, la compensación se genera con cargo a lo recursos del SCUN, generando la siguiente afectación contable:

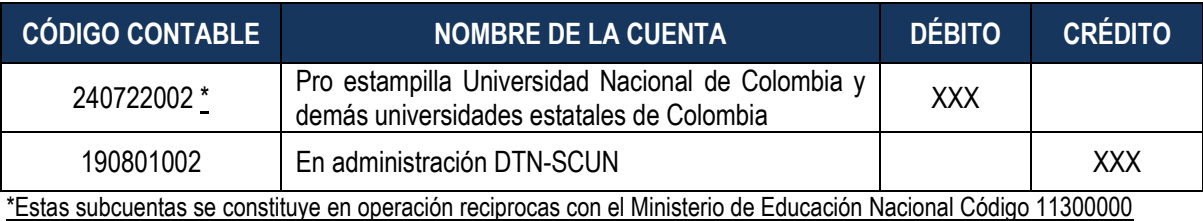

Cabe indicar que, esta transacción es susceptible de ser anulada, siguiendo los parámetros establecidos en el numeral 3.6 de la presente Guía Financiera.

Posteriormente a esta gestión la PCI 22-01-01-00Q Fondo Nacional de las Universidades Estatales de Colombia, realiza la imputación del ingreso correspondiente mediante un Recaudo y Causación Simultánea.

### <span id="page-10-0"></span>**3.4. Efecto en la bolsa de deducciones**

Como se indicó en el numeral 3.2 "Consulta Deducciones", es importante generar dicho reporte con el fin de determinar el valor por el cual se realizará la compensación de las deducciones, para posteriormente interpretar el efecto que tiene la compensación en la bolsa de deducciones.

Al generar la consulta de deducciones seleccionando los diferentes criterios, el Sistema SIIF Nación presenta la información asociada a esta consulta, para lo cual puede ser exportada a Excel. El archivo muestra la siguiente información:

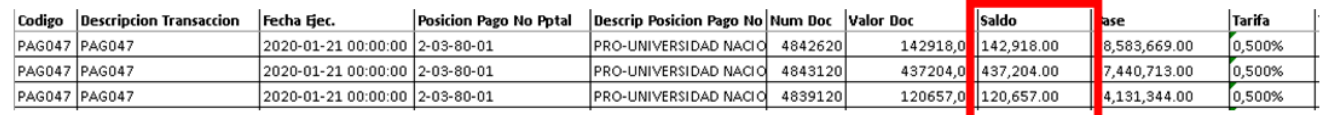

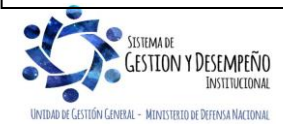

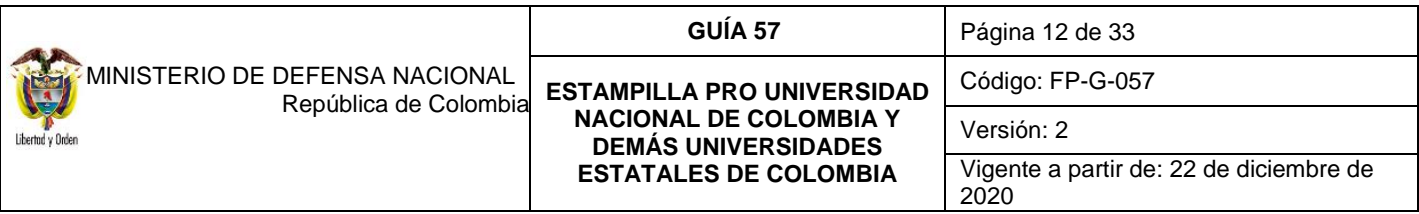

Como se puede observar, al generar el reporte de deducciones el sistema muestra la Posición de Pago No Presupuestal 2-03-80-01, su descripción "Pro Universidad Nacional de Colombia y demás Universidades Estatales de Colombia" y el correspondiente Saldo en la bolsa de las deducciones.

Luego de realizar la compensación de deducciones y generar nuevamente la consulta, el sistema muestra la siguiente información:

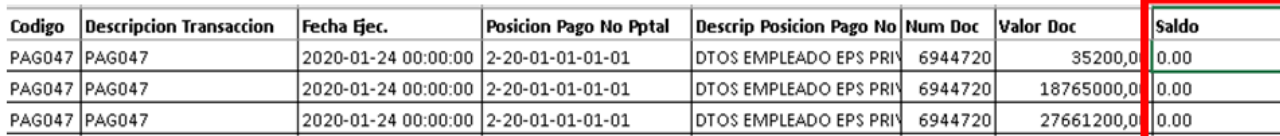

Como se puede observar la columna "Saldo" aparece en cero (0), lo cual indica que el efecto de la compensación es una disminución en la bolsa de deducciones por el valor compensado y en la misma posición de pago no presupuestal. Así mismo, se evidencia que el valor que se disminuyó es el mismo por el cual se generó el documento de compensación de deducciones, reflejado en la transacción ING077.

### <span id="page-11-0"></span>**3.5. Informe de la relación de giros efectuados por concepto de Estampilla**

Cada vez que se realice una consignación, compensación de deducciones o traslado de recursos a través del Sistema SEBRA-CUD a favor del Fondo Nacional de Entidades Estatales de Colombia, el Nivel Central de cada Unidad Ejecutora deberá presentar al Ministerio de Educación Nacional<sup>3</sup> una copia del comprobante de pago mediante el sistema RIEL. Las fechas previstas para efectuar los reportes de información son:

- o *Con corte a 30 de junio, los 10 primeros días del mes de julio.*
- o *Con corte a 31 de diciembre, los 10 primeros días del mes de enero.*

Cabe indicar, que las transacciones asociadas a este procedimiento deben ser conciliadas con las áreas contables de la Subunidad o Unidad Ejecutora.

# <span id="page-11-1"></span>**3.6. Anulación de un Documento de Recaudo por Clasificar por Compensación**

A través de la **Ruta:** Gestión Ingresos Presupuestales (ING) / Compensaciones / Compensación deducciones / Anular Recaudo por Clasificar, el **Perfil:** Pagador Central o Regional puede anular el Documento de Recaudo por Clasificar por Compensación de Deducciones, desvinculando el documento de la Subunidad del Ministerio de Educación 22-01-01-00Q, aumentando el saldo de las deducciones compensadas y reversando la afectación contable realizada.

*NOTA 3: para poder realizar este proceso de anulación se requiere que el Documento de Recaudo por Clasificar de Compensación de Deducciones se encuentre en estado "Generado", es decir que no esté clasificado por la Subunidad 22-01-01-00Q.*

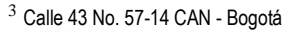

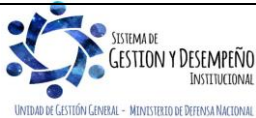

 $\overline{a}$ 

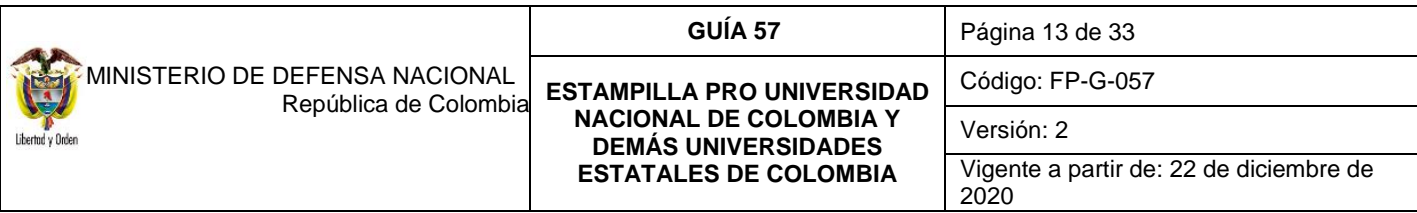

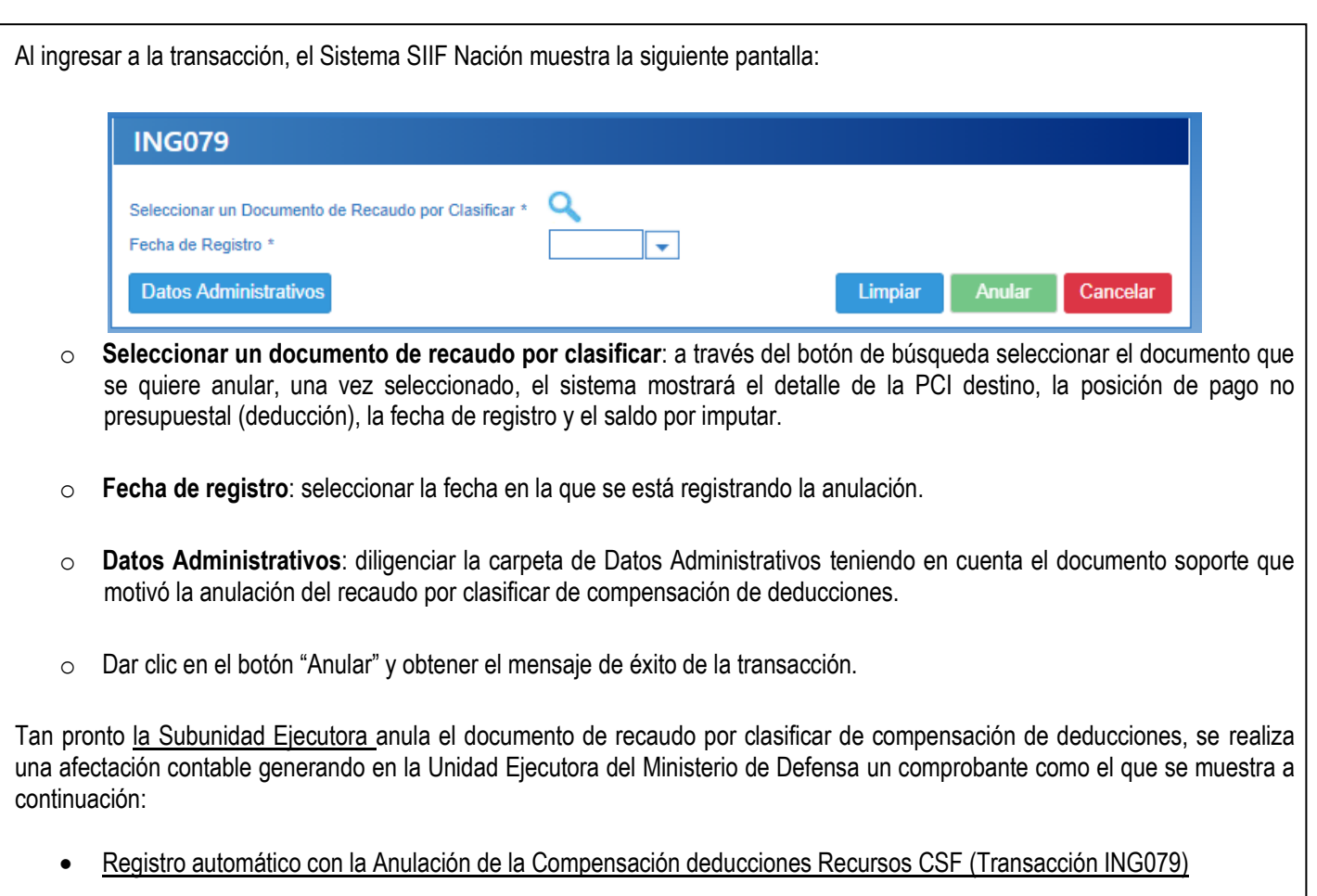

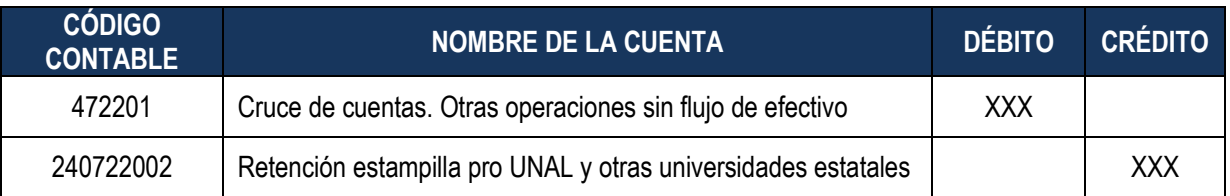

Registro automático con la Anulación de la Compensación deducciones Recursos SSF y propios (Transacción ING079)

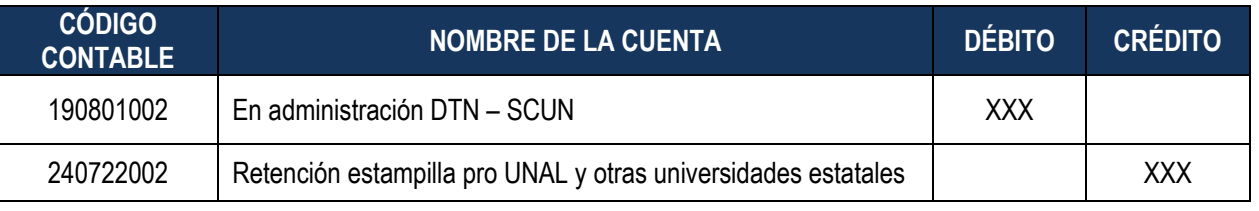

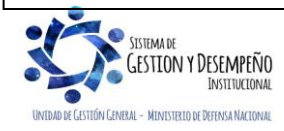

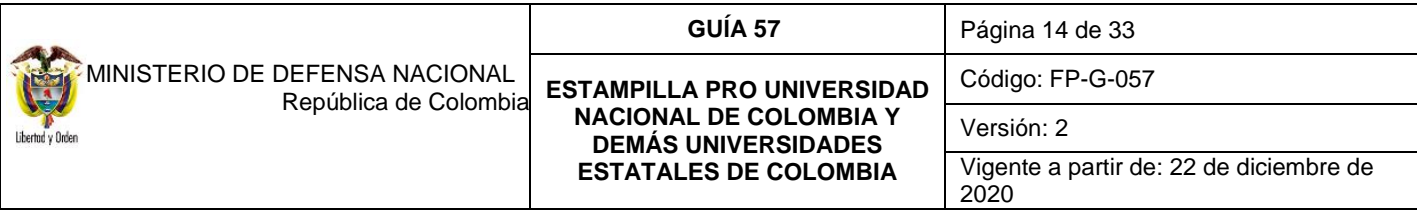

# <span id="page-13-0"></span>**4. DEDUCCIÓN POR MENOR VALOR CAUSADO – REINTEGRO**

Para los casos en los que por alguna razón la deducción 2-03-80-01 PRO-UNIVERSIDAD NACIONAL Y DEMÁS UNIVERSIDADES DE COLOMBIA, no hubiese sido calculada y causada al proveedor o haya sido aplicada por un menor valor; es necesario solicitar al proveedor realizar la consignación del valor que se dejó de aplicar.

Independientemente que la cadena presupuestal haya sido Nación CSF o Nación SSF, la consignación de este valor se debe realizar a la DGCPTN con el fin de que, en el momento de aplicar el procedimiento establecido en el presente numeral, se realice a partir de un Recaudo por Clasificar cargado por la tesorería DGCPTN.

Las cuentas bancarias autorizadas para realizar la consignación de reintegros a la DGCPTN son las siguientes, dependiendo del concepto del gasto de la orden de pago presupuestal, a partir de la cual se dejó de causar la deducción:

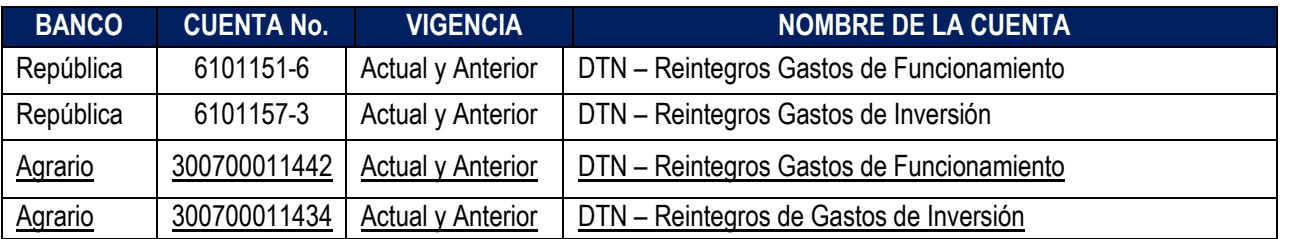

*NOTA 4: para mayor claridad en el proceso de realizar consignaciones a la DGCPTN ver la Guía Financiera N° 25 "Consignaciones a las cuentas de la Dirección General de Crédito Público y del Tesoro Nacional".*

Una vez se cuente con el documento de recaudo por clasificar de la DGCPTN se debe analizar el momento en que se reporta la deducción ante el Ministerio de Educación Nacional - MEN; si la deducción debía ser causada en un semestre que no ha sido reportado, se debe aplicar un reintegro presupuestal a la respectiva orden de pago, de esta forma el valor respectivo de la deducción puede ser causado en una obligación y orden de pago valor líquido cero para incrementar el saldo de la deducción 2-03-80-01 PRO-UNIVERSIDAD NACIONAL Y DEMÁS UNIVERSIDADES DE COLOMBIA, y compensar la deducción de acuerdo con las fechas de corte citadas en la NOTA 1 de la presente Guía Financiera.

Si la deducción debió ser causada en un semestre que ya fue reportado, se debe generar una orden de pago no presupuestal con valor neto cero, esto con el objetivo de aumentar el saldo de la bolsa de deducciones de esta posición dejándola disponible para la compensación de la misma.

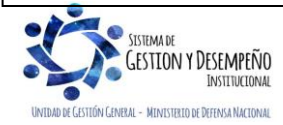

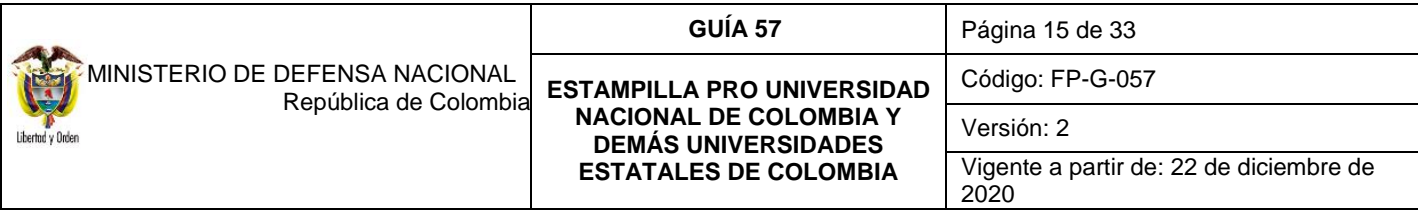

<span id="page-14-0"></span>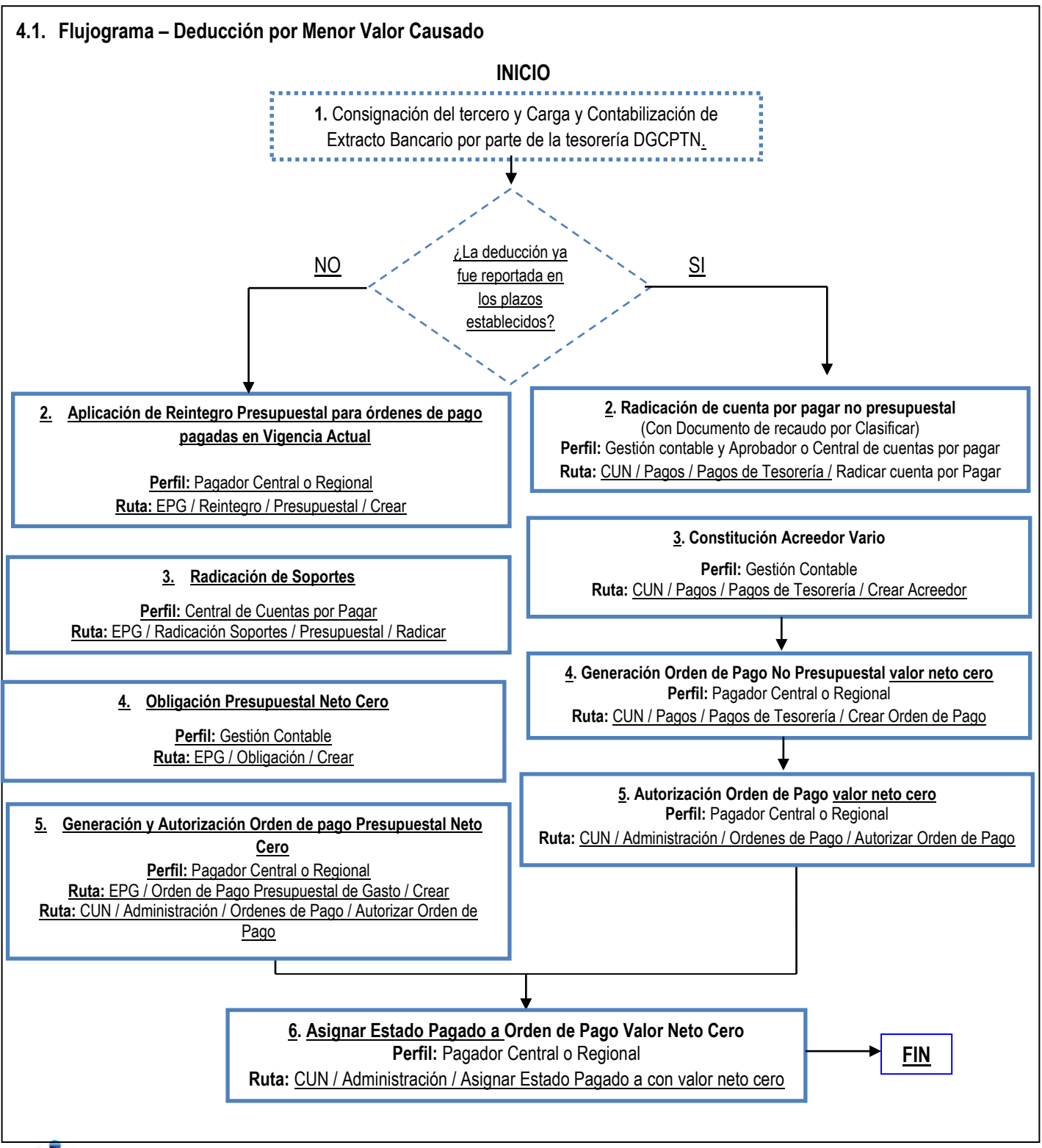

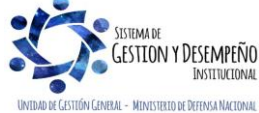

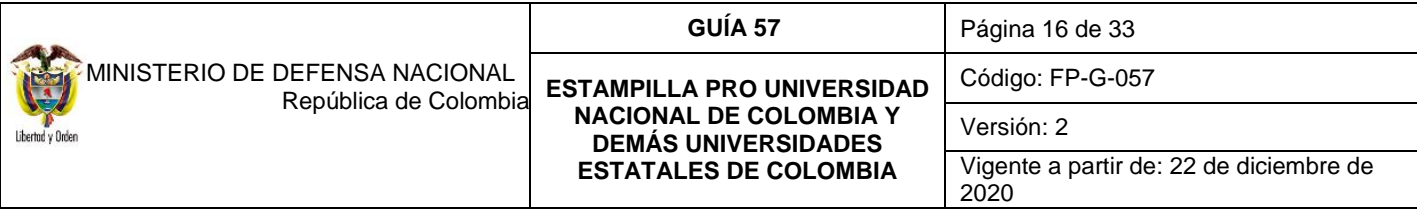

# <span id="page-15-0"></span>**4.2. Desarrollo Transaccional - Reintegro de la Deducción por Menor Valor Causado – Semestre sin informar**

Si el reintegro de la deducción ocurre en un semestre que no ha sido informado al Ministerio de Educación Nacional MEN y la Unidad Ejecutora cuenta con el respectivo documento de recaudo por clasificar originado por la consignación realizada por el proveedor, debe realizar el siguiente procedimiento:

- Realizada la consignación por parte del proveedor, la DGCPTN efectúa la carga y contabilización del extracto bancario, posteriormente asigna el documento de recaudo por clasificar generado a la Unidad Ejecutora y ésta a su vez debe asignarlo a la Subunidad que generó la orden de pago. Para ello el **Perfil**: Pagador Central, puede consultar los Documentos de Recaudo por Clasificar, mediante la **Ruta**: ING / Reportes / Informes / Recaudos por clasificar.
- Con el DRXC el **Perfil**: Pagador Central o Regional según el caso, deberá adelantar mediante la **Ruta:** Gestión de Gastos (EPG) / Reintegro / Presupuestal / Crear, aplicar un reintegro a la Orden de Pago Presupuestal. (Ver numeral 3.4 de la Guía Financiera No. 26 Aplicación de reintegros en el SIIF Nación.
- Luego de aplicar el reintegro presupuestal se debe realizar una cadena presupuestal líquido cero para incrementar el saldo de la posición no presupuestal, para ello la expedición de la radicación de soportes, obligación, generación y autorización orden de pago se debe tener en cuenta lo establecido en los numerales 3.4, 3.5, 3.6 y 3.7 de la Guía Financiera No.12 Ejecución Presupuestal del Gasto.
- La radicación de soportes la realiza el **Perfil:** Gestión Contable, a través de la **Ruta:** EPG / Radicación de soportes / Presupuestal / Radicar. La radicación de la cuenta por pagar no presenta afectación presupuestal.
- El registro de obligación presupuestal la realiza el **Perfil:** Gestión Contable, a través de la **Ruta:** EPG / Obligación / Crear. Se realizará por el valor que debió ser causado en la cadena presupuestal del proveedor y vincularlo a la deducción 2-03-80-01 PRO-UNIVERSIDAD NACIONAL Y DEMÁS UNIVERSIDADES DE COLOMBIA, generando una obligación valor líquido cero.
- Una vez creada la obligación, el usuario con el **Perfil** Pagador Central o Regional debe "Generar la Orden de Pago" neto cero, por la **Ruta:** EPG / Orden de pago presupuestal de gasto / Crear / Sin Instrucciones Adicionales de Pago.
- Posteriormente el **Perfil** Pagador Central o Regional, debe registrar y autorizar la Orden de pago valor neto cero.
- El proceso de pago de la orden de pago con valor neto igual a cero lo realiza el **Perfil** Entidad Pagador Central o Regional por la **Ruta**: CUN / Administración / Órdenes de Pago / Asignar Estado Pagado a orden de pago con valor neto cero.

*NOTA 5: es importante tener en cuenta que si al cierre de la vigencia las órdenes de pago en estado generadas de valor liquido cero correspondientes a las deducciones no se encuentran en estado "PAGADO", el sistema con el cierre del 31 de diciembre las anulará.* 

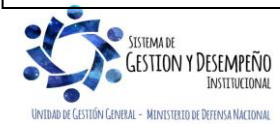

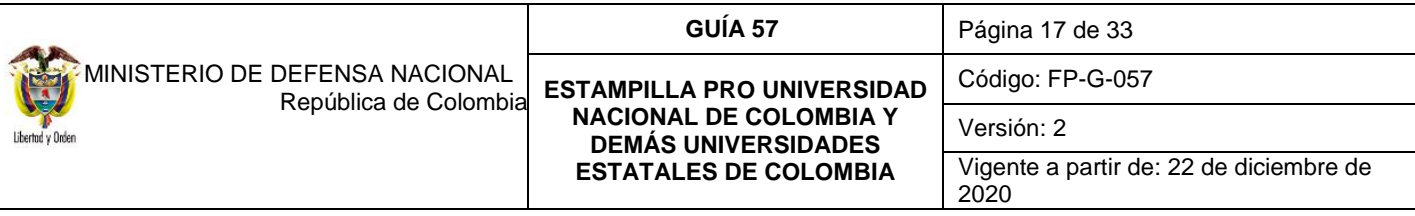

### <span id="page-16-0"></span>**4.3. Desarrollo Transaccional - Deducción por Menor Valor Causado – Semestre informado**

#### <span id="page-16-1"></span>**4.3.1. Consignación, carga y contabilización del extracto bancario**

Una vez realizada la consignación a las cuentas de la DGCPTN; esta tesorería dispone un documento de recaudo por clasificar a la Unidad Ejecutora, quien a su vez reasigna a la Subunidad que requiere ajustar las deducciones causadas por concepto de Estampilla Pro Universidad Nacional y demás Universidades Estatales de Colombia". A partir del documento de recaudo por clasificar se debe realizar el paso a paso transaccional del flujograma descrito a continuación.

Cabe resaltar que, esta consignación debe realizarse a la DGCPTN independientemente de que la orden de pago principal se haya financiado con recursos Nación CSF o Nación SSF, lo importante es que los registros que se describen a continuación tengan vinculada la tesorería pagadora 13-01-01-DT para que sea posible aplicar la compensación de esta deducción sin novedad.

#### <span id="page-16-2"></span>**4.3.2. Radicar cuenta por pagar no presupuestal**

A través del **Perfil**: Gestión contable y Aprobador o Central de cuentas por pagar, se realiza la radicación de la cuenta por pagar no presupuestal por la **Ruta:** Sistema de Cuenta Única Nacional (CUN) / Pagos / Pagos de Tesorería / Radicar cuenta por Pagar.

El sistema presenta la siguiente pantalla sobre la cual se deben diligenciar los campos:

#### **Carpeta Datos Básicos**:

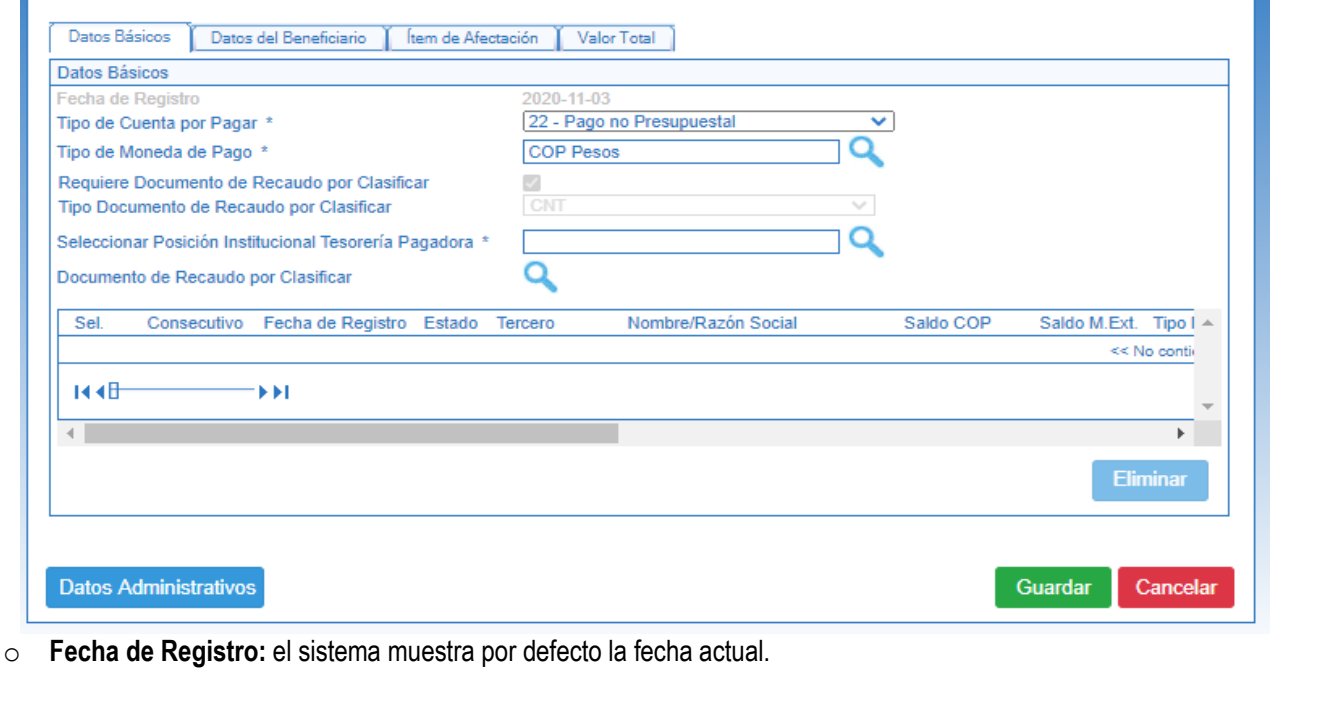

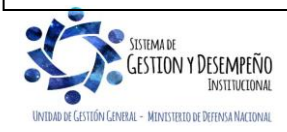

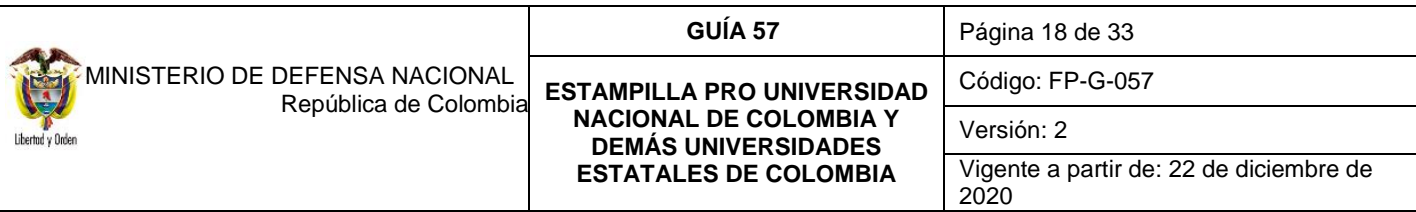

- o **Tipo de cuenta por pagar**: seleccionar 22- Pago no Presupuestal.
- o **Tipo de moneda de pago:** seleccionar Pesos.
- o **Requiere documento de recaudo por clasificar:** dar clic en campo de selección.
- o **Tipo documento de recaudo por clasificar:** seleccionar **CNT** (Indica que el documento de recaudo por clasificar nace de la carga y contabilización de un extracto bancario, cuyo origen es bancos).
- o **Seleccionar posición institucional tesorería pagadora:** seleccionar la tesorería **13-01-01-DT**.
- o **Documento de recaudo por clasificar:** seleccionar el número del Documento de Recaudo por Clasificar que generó el sistema en el momento de efectuar la contabilización del extracto bancario. Esta selección permite disminuir el saldo por imputar del documento de recaudo por clasificar en el momento de grabar la transacción.

#### **Carpeta Datos del Beneficiario:**

- o **Número interno tercero beneficiario de pago:** seleccionar el tercero Ministerio de Educación Nacional identificado en el SIIF Nación como "Tercero Jurídico Nacional" con NIT N° 899.999.001-7.
- o **Medio de Pago:** seleccionar el medio de pago "Giro".

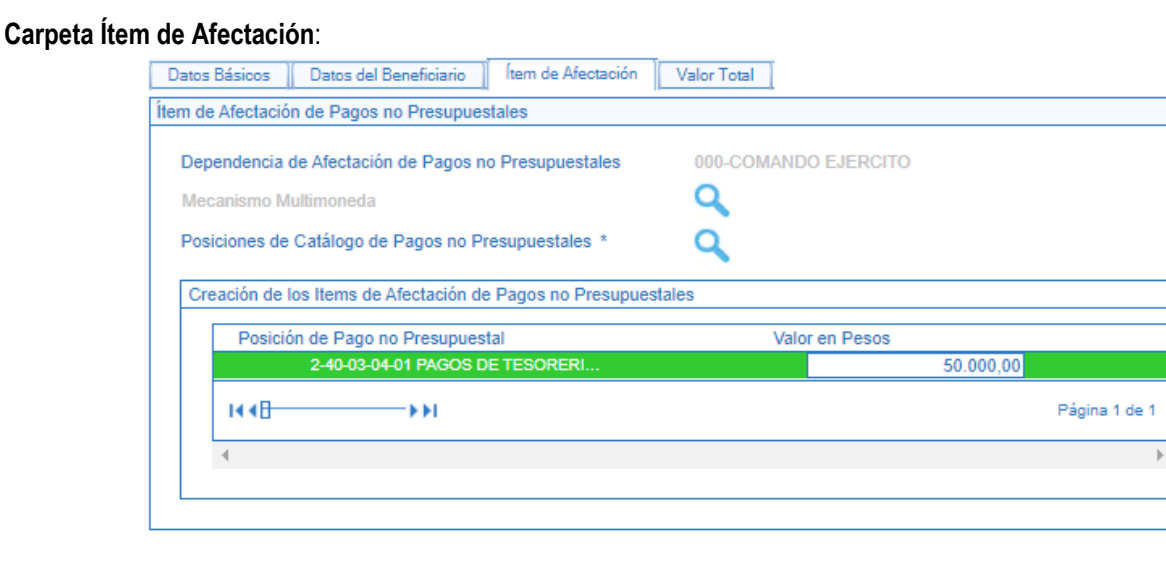

o **Posiciones de catálogo de pagos no presupuestales:** seleccionar el ítem 2-40-03-04-01 "Pagos de tesorería – Devoluciones recaudos a favor de terceros – Otros beneficiarios – Recaudos de cartera".

Una vez seleccionado se debe digitar en el campo **Valor en Pesos** el valor de la deducción que fue consignado por el tercero proveedor y que posteriormente ajustará el valor de la deducción 2-03-80-01 PRO-UNIVERSIDAD NACIONAL Y DEMÁS UNIVERSIDADES DE COLOMBIA no causada o causada por menor valor.

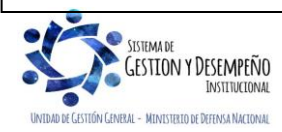

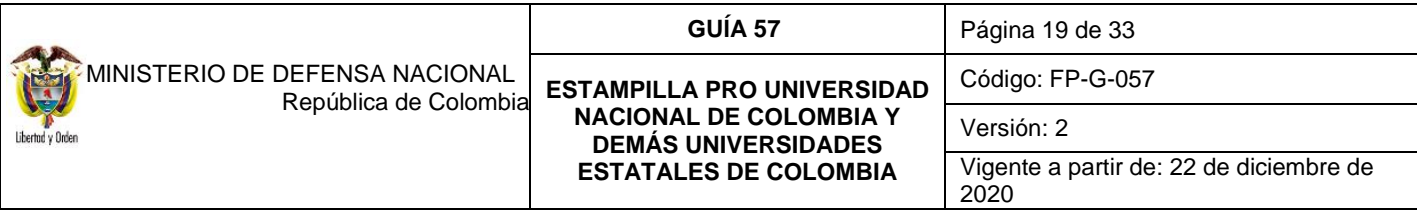

### **Carpeta Valor Total:**

El sistema presenta el valor total, no se efectúa ninguna acción sobre esta carpeta.

o Dar clic en el botón "Guardar", con lo cual el sistema muestra el mensaje de radicación del documento de cuentas por pagar de conceptos de pago no presupuestales y le asigna el consecutivo.

### <span id="page-18-0"></span>**4.3.3. Constituir acreedor no presupuestal**

Una vez radicada la cuenta por pagar, el **Perfil:** Gestión Contable debe constituir el Acreedor a través de la **Ruta:** Sistema de Cuenta Única Nacional (CUN) / Pagos / Pagos de Tesorería / Crear Acreedor.

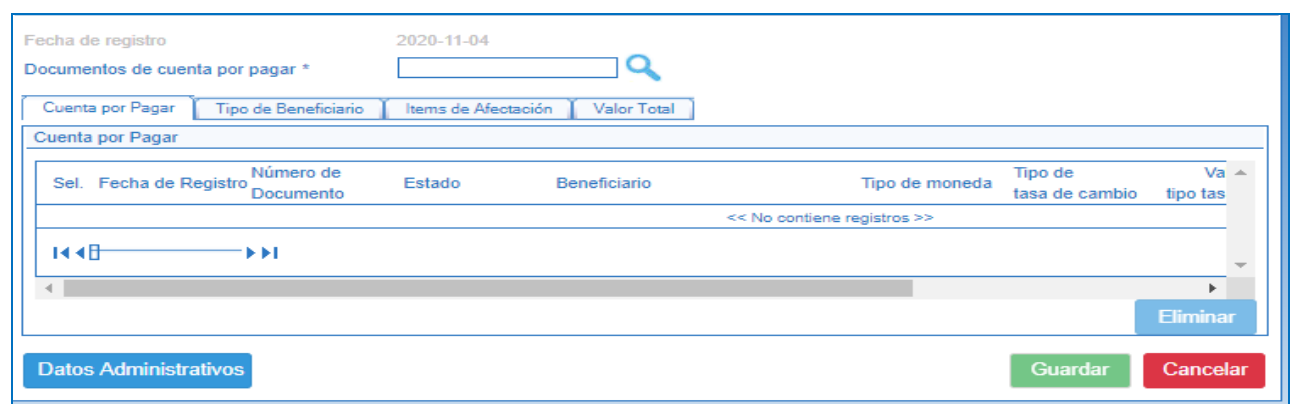

- o **Fecha de registro:** el sistema muestra por defecto la fecha actual.
- o **Documentos de cuenta por pagar:** a través del botón de busqueda seleccionar la radicación de la cuenta por pagar registrada en el punto anterior; con lo cual el sistema carga toda la información del documento seleccionado así:

### **Carpeta Cuenta por Pagar**

Se muestra la información general del documento "Cuenta por pagar" (Fecha de Registro, Número de documento, Estado, etc).

### **Carpeta tipo de Beneficiario**:

Se muestra la información definida en la radicación de la cuenta por pagar; datos del tercero beneficiario y medio de pago.

### **Carpeta Items de afectación**:

- o **Items de afectación de pagos no presupuestales:** digitar el valor del ajuste de la deducción.
- Selección de posiciones de catálogo: dar clic en el botón de búsqueda y seleccionar la posición no presupuestal de deducciones 2-03-80-01 PRO-UNIVERSIDAD NACIONAL Y DEMÁS UNIVERSIDADES DE COLOMBIA.

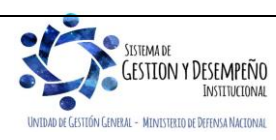

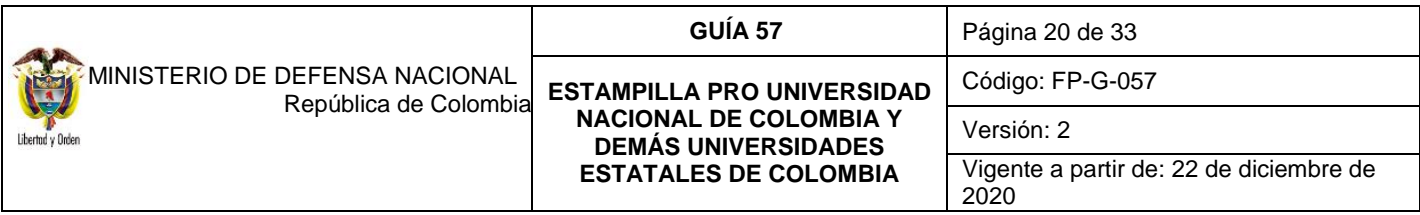

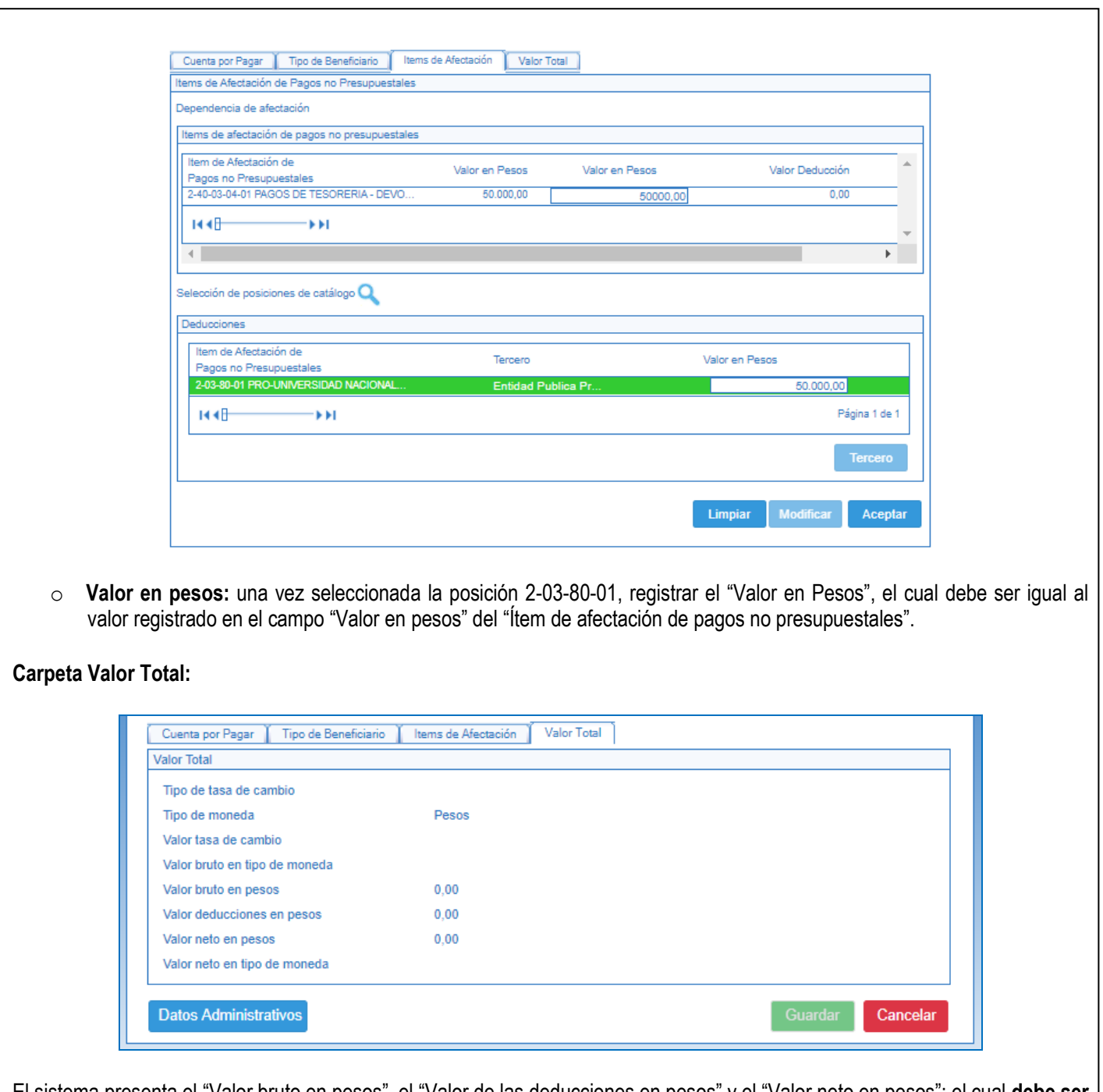

El sistema presenta el "Valor bruto en pesos", el "Valor de las deducciones en pesos" y el "Valor neto en pesos"; el cual **debe ser igual a 0 (cero)**.

o **Datos Administrativos**: dar clic en el botón "Datos Administrativos" y diligenciar la información que soporta el registro del Acreedor de pagos no presupuestal.

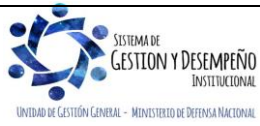

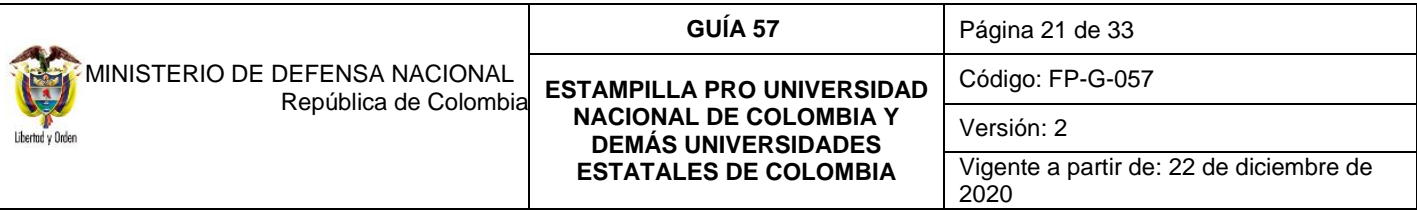

o Dar clic en el botón "Aceptar" y "Guardar" con lo que el sistema deja en estado "Generado" el Acreedor, le asigna un número consecutivo y genera un comprobante contable de la operación así:

### <span id="page-20-0"></span>**4.3.4. Generar orden de pago no presupuestal con valor neto cero**

Por la **Ruta:** Sistema de Cuenta Única Nacional (CUN) / Pagos / Pagos de Tesorería / Crear Orden de Pago, el **Perfil:** Pagador Central o Regional ingresa a la transacción, el sistema presenta la siguiente pantalla:

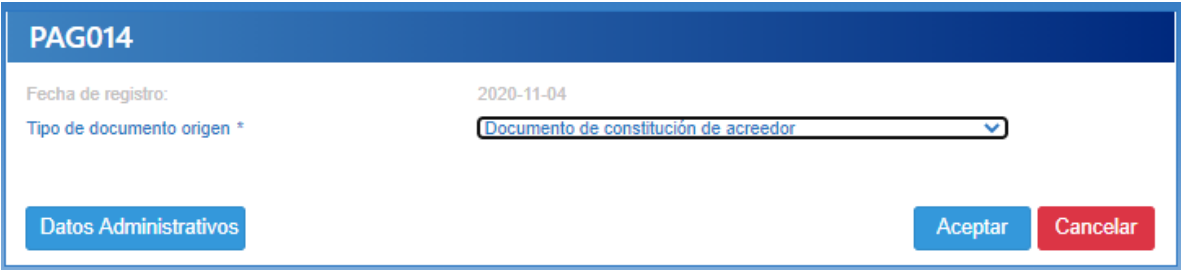

- o **Fecha de registro:** el sistema presenta la fecha en la cual se está efectuando la transacción.
- o **Tipo de documento origen:** seleccionar "Documento de constitución de acreedor" y dar clic sobre el botón "Aceptar", con lo cual el sistema presenta la siguiente pantalla:

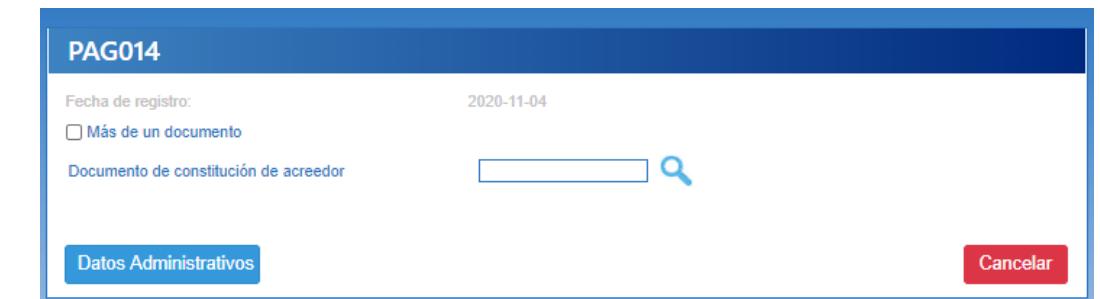

- o Dar clic en el botón de búsqueda "Documento de constitución de Acreedor" y seleccionar el Acreedor.
- o **Fecha límite de pago:** seleccionar la fecha en que se va a efectuar el pago con valor neto cero. De acuerdo a lo establecido en la Circular Externa No. 022 del 09 de abril de 2016 "Cambios y Mejoras en actualización de versión del SIIF Nación", indica que "*las órdenes de pago con valor neto "Cero" podran ser "Generadas", "Autorizadas" y "Pagadas" el mismo día, para lo cual la tesorería generadora de la Orden de Pago deberá establecer como fecha límite de pago la fecha actual del sistema".*

#### **Carpeta Beneficiario**

Se muestra la información definida en la radicación de la cuenta por pagar; datos del tercero beneficiario y medio de pago.

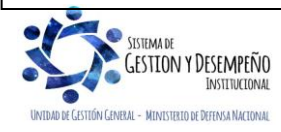

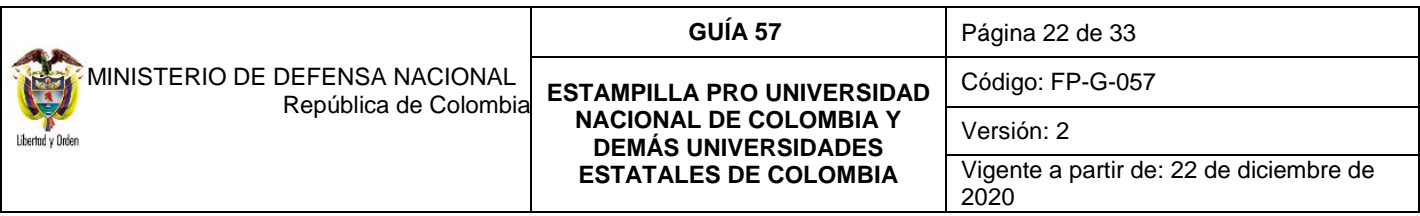

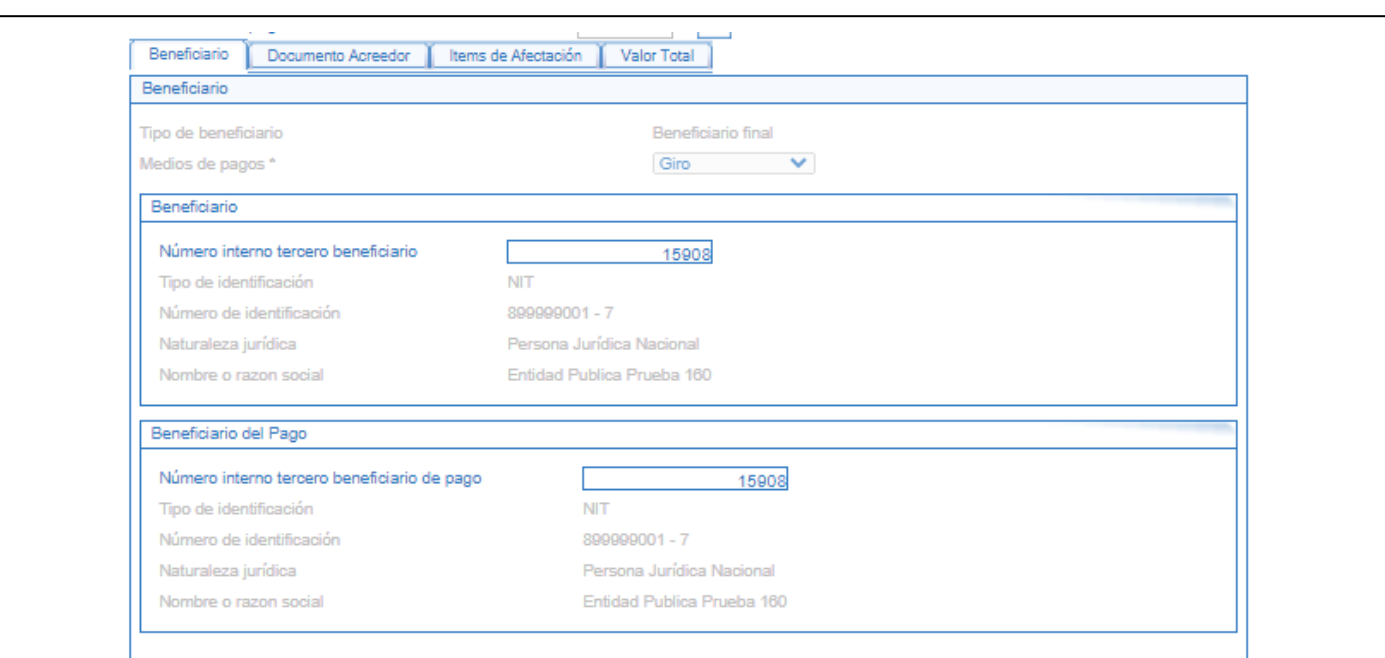

#### **Carpeta Documento Acreedor:**

Se muestran el o los documentos de Acreedor selecionado(s).

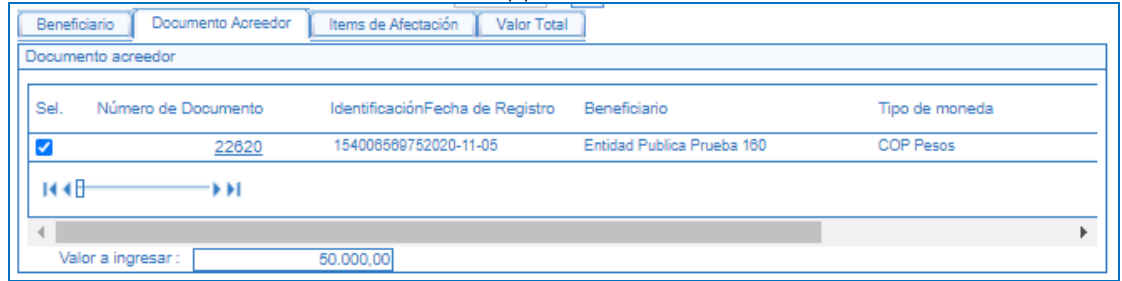

o **Valor a ingresar:** digitar el valor por el cual se va a ajustar la deducción.

#### **Carpeta Ítems de Afectación**

Se obtiene el ítem de afectación no presupuestal definido desde la "Radicación de la cuenta por pagar" y la deducción definida en el "Acreedor".

#### **Carpeta Ítems de Afectación**

El sistema presenta el "Valor bruto en pesos", el "Valor de las deducciones en pesos" y el "Valor neto en pesos"; el cual **debe ser igual a 0 (cero)**.

o Diligenciar los datos administrativos, de acuerdo con los documentos que soportan la operación.

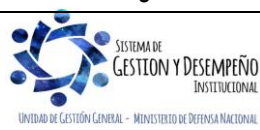

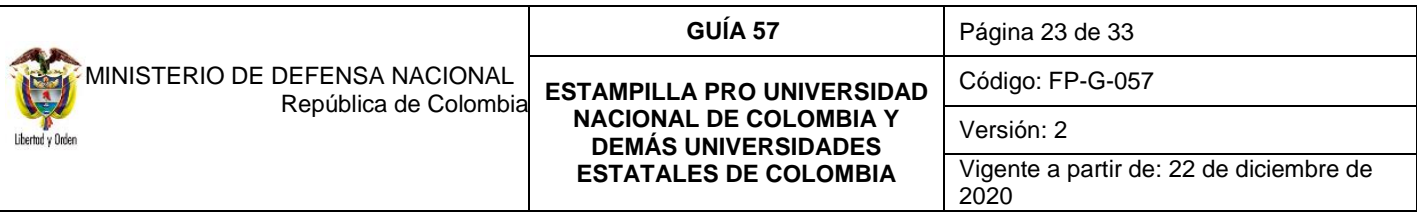

o Dar clic en el botón "Guardar" con lo cual el sistema muestra el mensaje de creación del documento y el número consecutivo con el que quedó guardado.

#### <span id="page-22-0"></span>**4.3.5. Autorizar Orden de pago no presupuestal valor neto cero**

Con el **Perfil:** Pagador Central o Regional, a través de la **Ruta:** Sistema de Cuenta Única Nacional (CUN) / Administración / Ordenes de Pago / Autorizar Orden de Pago, se somete la Orden de Pago a una serie de validaciones. En esta transacción se debe seleccionar la opción "Orden de Pago no Presupuestal" para el filtro "Tipo de Orden de Pago", con el objetivo de actualizar el estado de la Orden de Pago de "Generada" a "Aprobada".

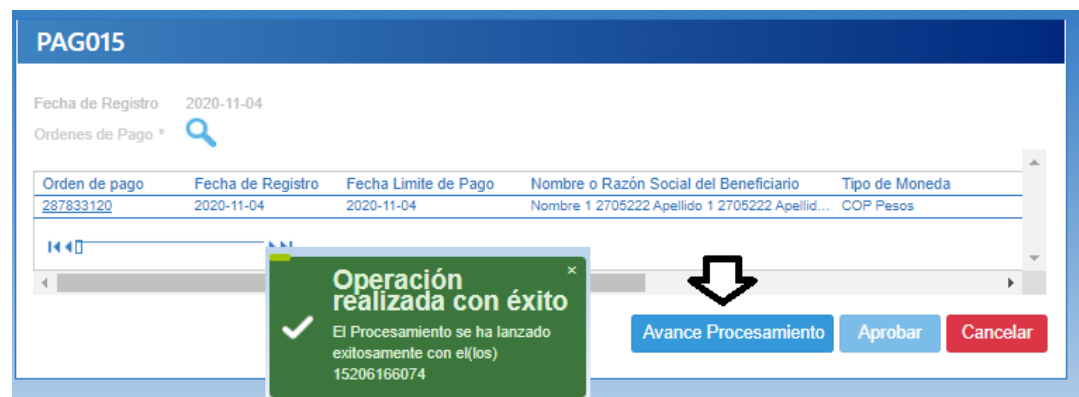

**Órdenes de pago**: mediante el botón de búsqueda seleccionar la orden de pago creada en el paso anterior, y dar clic en el botón "Aprobar", con lo cual el sistema muestra un mensaje de lanzamiento del proceso de autorización. Transcurridos cinco minutos se debe consultar mediante el botón "Avance de procesamiento", que la misma se encuentre en estado aprobado o finalizado.

#### <span id="page-22-1"></span>**4.3.6. Asignar Estado Pagado a orden de pago con valor neto cero**

Al ser la orden de pago con valor neto cero, no hay salida de recursos, por lo tanto, el proceso de pago es realizado por la Unidad o Subunidad Ejecutora que genera la orden de pago a través del **Perfil** Pagador Central o Regional por la **Ruta**: Sistema de Cuenta Única Nacional (CUN) / Administración / Asignar Estado Pagado a con valor neto cero.

**Fecha del sistema:** el sistema trae automáticamente la fecha en la que se esta realizando el pago.

**Órdenes de Pago:** buscar y seleccionar la orden de pago no presupuestal previamente creada.

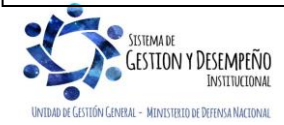

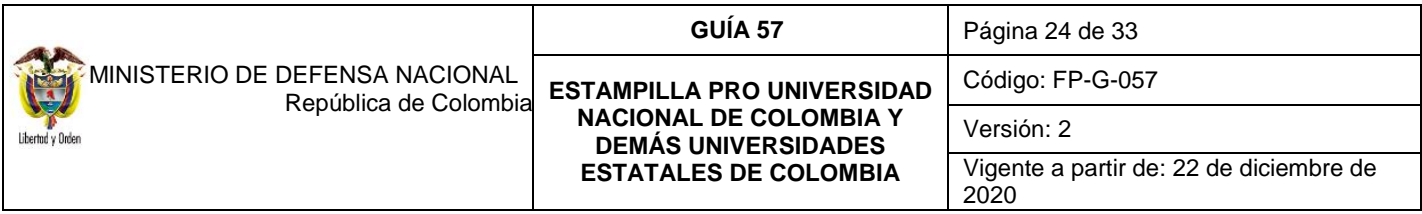

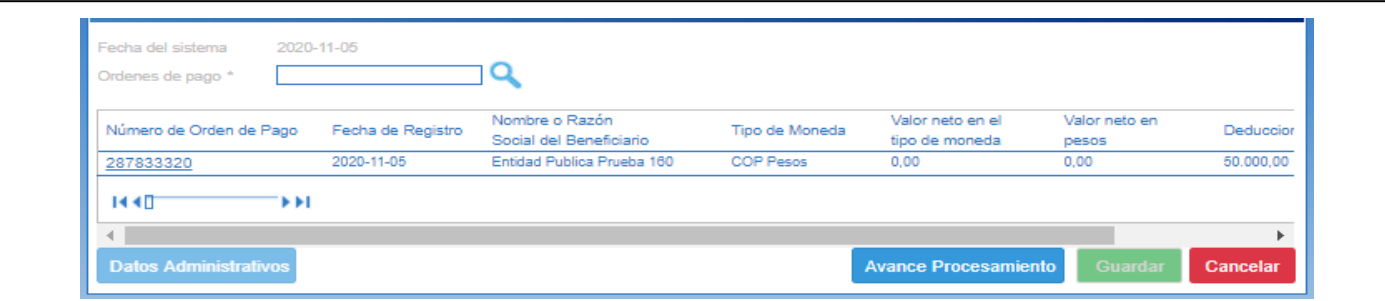

Si la orden de pago no quedó con valor neto cero, el sistema no la mostrará para realizar esta transacción. Una vez seleccionada, presionar el botón "Guardar", posteriormente verificar el estado de la órden de pago no presupuestal por el botón "Avance de Procesamiento".

Una vez asignado el estado pagado a la orden de pago con valor neto igual a cero, la deducción puede ser consultada en la bolsa de deducciones, de acuerdo con lo establecido en el numeral 3.2 de la presente Guía Financiera.

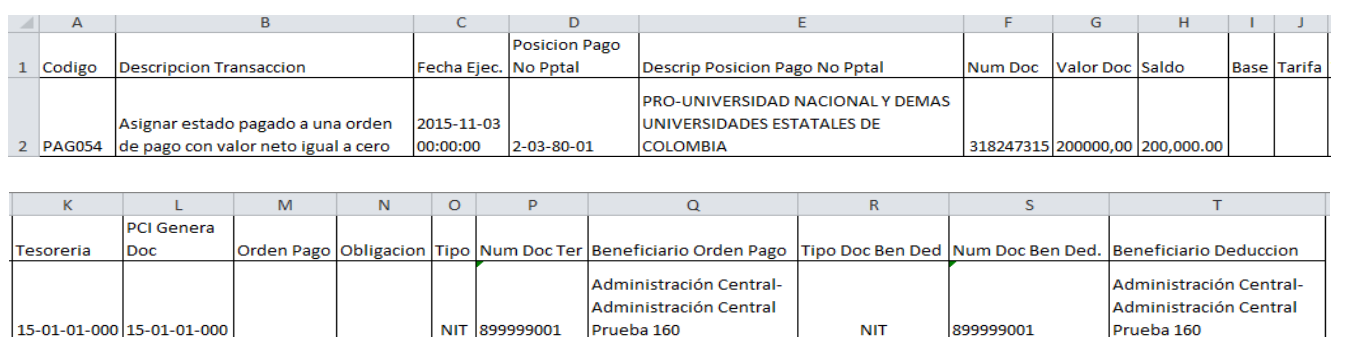

*NOTA 6: es conveniente indicar, que, si estos valores corresponden a situaciones subsanadas por la Unidad Ejecutora, sin que medie un requerimiento del Ministerio de Educación Nacional, deben incluirse dentro de los valores a pagar en las fechas definidas por el Decreto 1075 de 2015.*

*NOTA 7: si el pago obedece a la respuesta a un requerimiento hecho por el Ministerio de Educación, el pago y el reporte de recaudo vía RIEL debe efectuarse tan pronto los recursos se encuentren disponibles, el pago debe realizarse a través de una orden de pago no presupuestal de deducciones, Ver numeral 3.2 "Pago de deducciones a través de Órdenes de Pago no Presupuestal Deducciones" de la Guía Financiera N° 55 "Pago de deducciones".*

 Registro automático con constitución de acreedores originados en macroproceso CUN con deducciones (Transacción PAG011)

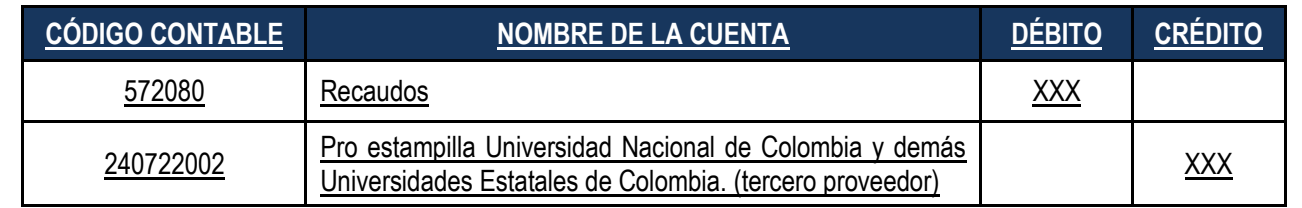

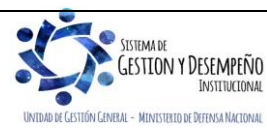

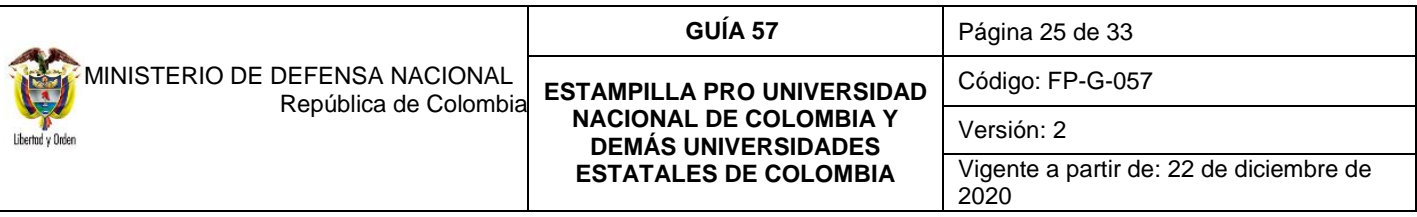

# <span id="page-24-0"></span>**5. DEVOLUCIÓN DE MAYORES VALORES RETENIDOS, DEDUCCIÓN 2-03-80-01<sup>4</sup>**

Este procedimiento tiene como objeto establecer el procedimiento para realizar las devoluciones de los valores retenidos por concepto de Estampilla Pro Universidad Nacional de Colombia y demás Universidades Estatales de Colombia cuando dicha retención haya sido practicada:

- i) En exceso
- ii) Cuando se practica la deducción sin que corresponda al hecho generador.

Acorde con lo dispuesto en la resolución 09662 del 17 de mayo del 2016 del Ministerio de Educación Nacional, para realizar la devolución se debe realizar el desarrollo transaccional presentado en la Guía Financiera N° 4 "Devolución de deducciones practicadas en exceso CSF-SSF".

Para efectos de realizar la devolución, el contratista deberá presentar una solicitud de devolución, que debe ser analizada para establecer si procede la devolución del valor retenido en exceso. Dicha devolución se realiza con cargo a los recursos que provengan de la totalidad de las retenciones que la Unidad haya practicado en el semestre, y en todo caso, antes de que sean compensados al Fondo Nacional de las Universidades Estatales de Colombia.

La Unidad debe remitir al Ministerio de Educación Nacional, junto con la documentación de que trata el inciso 4° del artículo 2.5.4.1.2.2 del Decreto 1075 de 2015, el reporte de las devoluciones que haya realizado de acuerdo con lo dispuesto en la resolución 09662 del 17 de mayo del 2016 expedida por esa cartera ministerial.

Teniendo en cuenta que la devolución de la deducción se realiza al tercero proveedor al cual se le practicó una retención por mayor valor, los registros contables correspondientes son los siguientes:

Con el fin de reconocer en la contabilidad la constitución del acreedor por el valor de la devolución, se deben efectuar registros manuales en forma simultánea, por el valor correspondiente a la devolución de impuestos efectuada, con el NIT del beneficiario de la devolución, así:

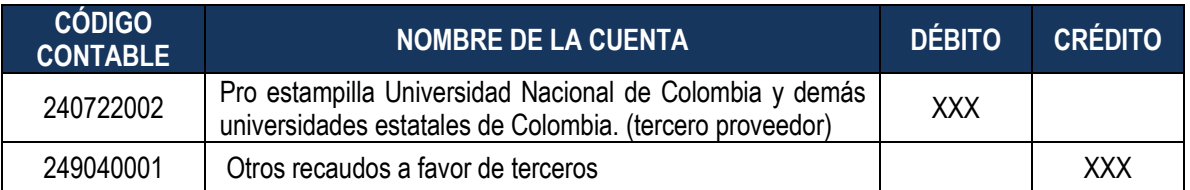

Al pagar las órdenes de pago no presupuestales, el sistema genera automáticamente los siguientes registros contables:

 $\overline{a}$ <sup>4</sup> Concepto del Ministerio de Educación Nacional con radicado 2015-EE-064412 del 23 de junio de 2015.

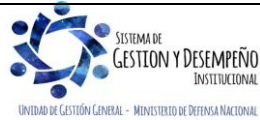

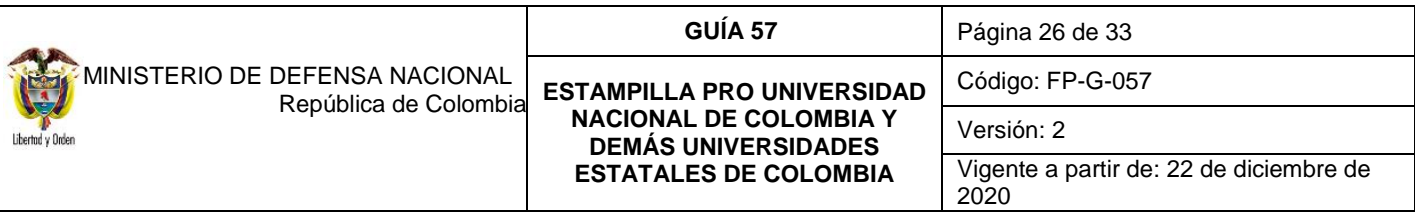

# Registro automático con la orden de pago (Transacción PAG049)

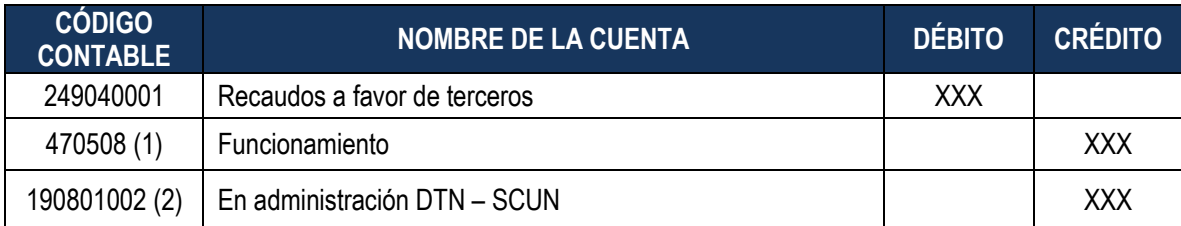

(1) Cuando corresponde a recursos con Situación de Fondos

(2) Cuando corresponde a recursos sin Situación de Fondos.

# <span id="page-25-0"></span>**6. ANÁLISIS DE REPORTES**

Con el objetivo de llevar un control de las deducciones causadas, pagadas y pendientes de pago, el sistema SIIF Nación dispone de la consulta de deducciones y del reporte de detalle documento de Recaudo por clasificar por compensación.

A continuación, se describe la forma de realizar la consulta y de verificar la información contenida.

#### <span id="page-25-1"></span>**6.1. Consulta de deducciones**

A través de la **Ruta**: Gestión de Gastos (EPG) / Consultas / Consulta Deducciones, el **Perfil:** Pagador Central o Regional puede listar las deducciones por concepto de deducción: 2-03-80-01 PRO UNIVERSIDAD NACIONAL Y DEMAS UNIVERSIDADES ESTATALES seleccionando como fecha de corte la establecida en la norma (Ver NOTA 1 de la presente Guía Financiera):

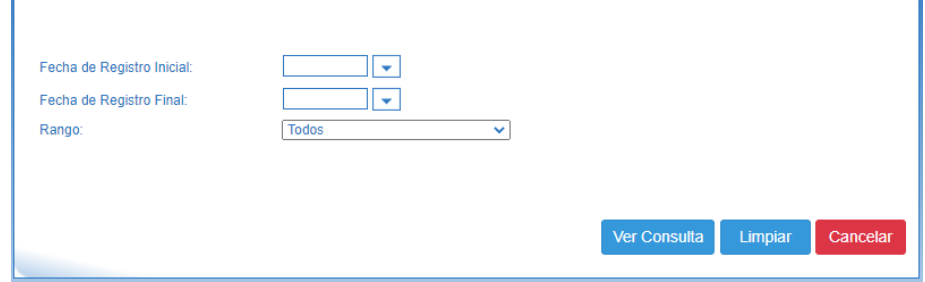

- o **Fecha de registro inicial**: seleccionar la fecha a partir de la cual se quieren consultar las deducciones causadas.
- o **Fecha de registro final**: seleccionar la fecha hasta la cual se quieren consultar las deducciones causadas.
- o **Rango**: seleccionar la opción "Todos".
- o Dar clic en el botón "Ver consulta" y esperar a que el sistema muestre la pantalla que se observa a continuación; posteriormente dar clic en la opción "Extraer contenido" identificada con el icono **para descargar la información en** un archivo Excel.

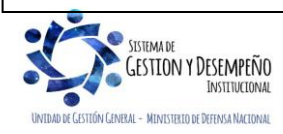

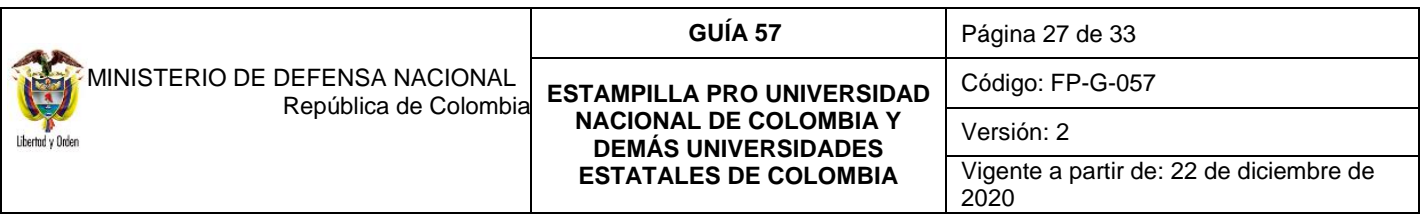

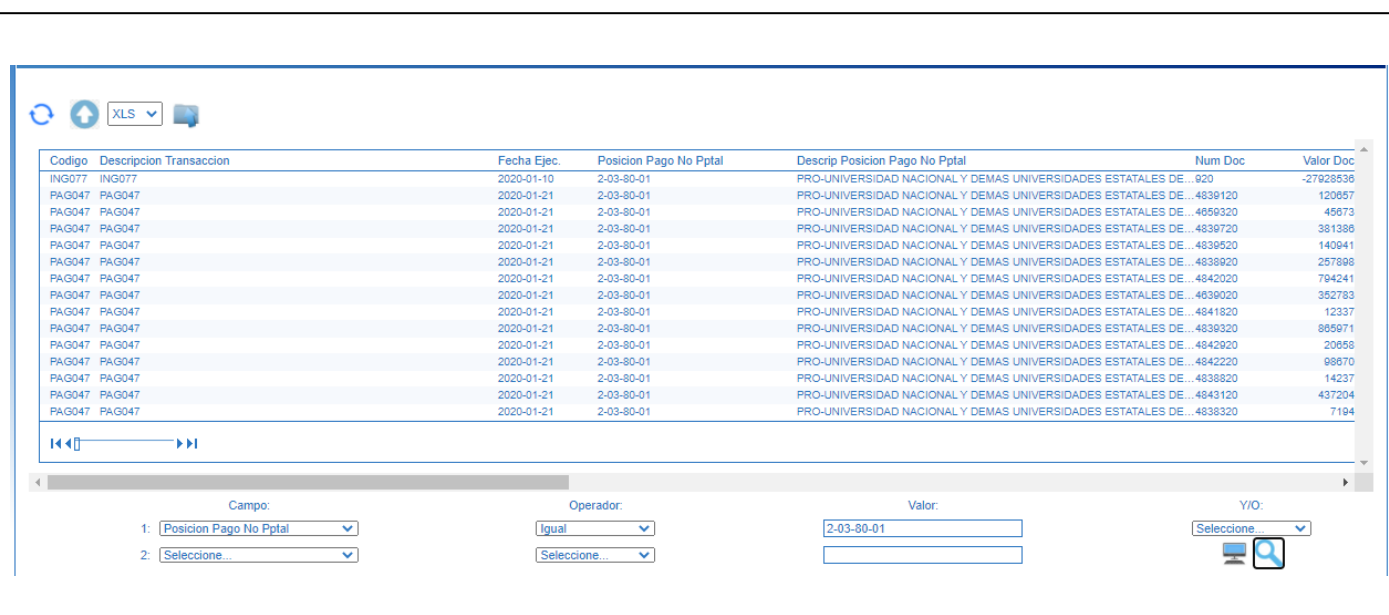

#### A continuación, se muestran los campos que contiene el archivo Excel generado:

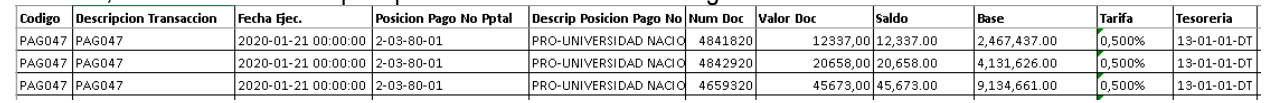

- o **Código y Descripción de la transacción**: identifica la transacción que afectó el saldo de la deducción:
	- $\checkmark$  PAG047. Identifica la transacción con la cual se realiza el pago de órdenes de pago por tipo de moneda y con medio de pago abono en cuenta. Esta transacción aumenta el saldo de la bolsa de deducciones.
	- $\checkmark$  ING077. Identifica la transacción que genera documentos de recaudo por clasificar por compensación de deducciones. Esta transacción disminuye el saldo de la bolsa de la deducción después de realizar la transacción indicada en el numeral 3.3 de la presente Guía Financiera.
- o **Fecha Ejec**: se refiere a la fecha en que se realizó la transacción en el aplicativo SIIF Nación.
- Posición pago No Pptal y Descrip. pago No Pptal: para realizar esta consulta se debe filtrar por la posición de deducción 2-03-80-01 PRO UNIVERSIDAD NACIONAL Y DEMAS UNIVERSIDADES ESTATALES.
- o **Num Doc**: corresponde al consecutivo del documento que genera el movimiento de la bolsa de deducciones (orden de pago presupuestal del gasto o recaudo por clasificar de compensación de deducciones).
- o **Valor Doc**: corresponde al valor del documento que genera el movimiento de la bolsa de deducciones; las órdenes de pago presupuestal del gasto mostrarán valores en positivos y los documentos de recaudo por clasificar de compensación de deducciones mostrarán valores negativos porque así afectan la bolsa de la deducción.
- o **Saldo**: este campo evidencia el valor de la deducción que está pendiente por pagar.
- o **Base**: se refiere a valor base del pago al tercero contratista a partir del cual se aplica la deducción.
- o **Tarifa**: corresponde al porcentaje de la estampilla que se aplicará a la base.
- o **Tesorería**: es la entidad que giró los recursos de pago al tercero contratista. Para verificar el saldo pendiente de pago es pertinente filtrar por la tesorería 13-01-01-DT cuando se trate de recursos CSF o cuando se trate de recursos entregados en administración en el SCUN.

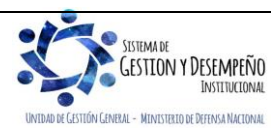

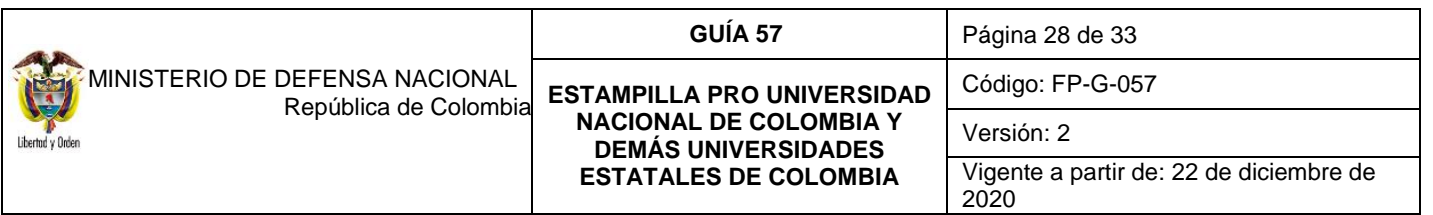

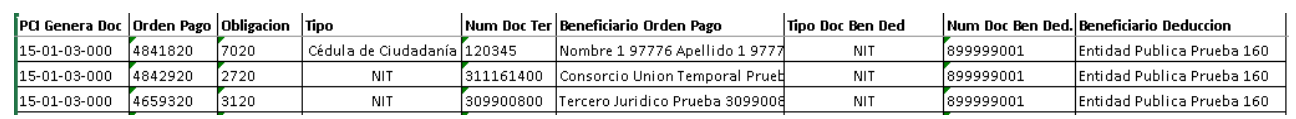

- o **PCI Genera Doc**: es la entidad a partir de la cual se genera la orden de pago presupuestal del gasto.
- o **Orden de Pago**: es el consecutivo de la orden de pago del tercero contratista.
- o **Obligación**: es el documento que antecede en la cadena presupuestal a la orden de pago y en el cual se definen las deducciones al tercero.
- o **Tipo, Num doc ter y beneficiario de pago**: es la información del tercero contratista.
- o **Tipo doc ben ded. y beneficiario deducción**: es la información del tercero beneficiario de la deducción.

#### <span id="page-27-0"></span>**6.2. Comprobante de detalle Documento de RXC compensación**

A través del menú de Reportes por la **Ruta**: Gestión Ingresos Presupuestales (ING) / Reportes / Documento de Ingresos / Detalle Documento Recaudo por clasificar, el **Perfil:** Pagador Central o Regional puede generar el comprobante del recaudo por clasificar de compensación de deducciones así:

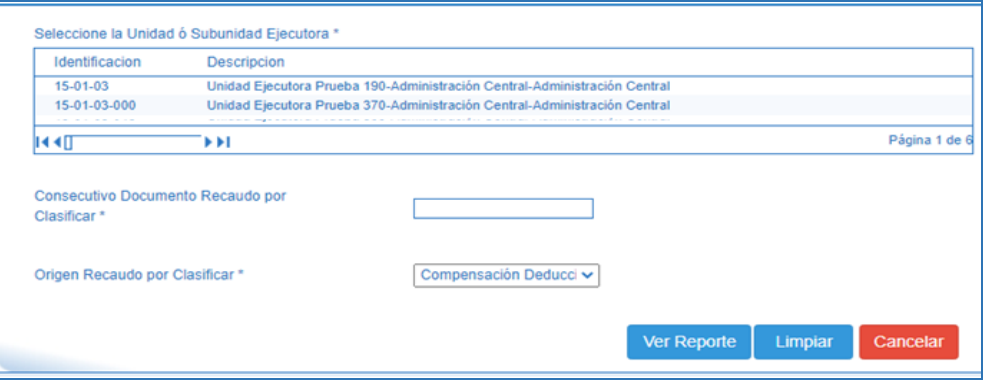

- o **Seleccione la Unidad o Subunidad Ejecutora**: seleccionar la Subunidad desde la cual se generó el documento de recaudo por clasificar.
- o **Consecutivo Documento Recaudo por Clasificar**: definir la identificación del documento que se quiere consultar.
- o **Origen Recaudo por Clasificar**: seleccionar "Compensación Deducciones".

Una vez definidos los filtros, dar clic en el botón "Ver Reporte".

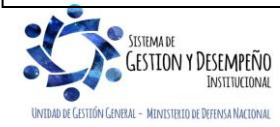

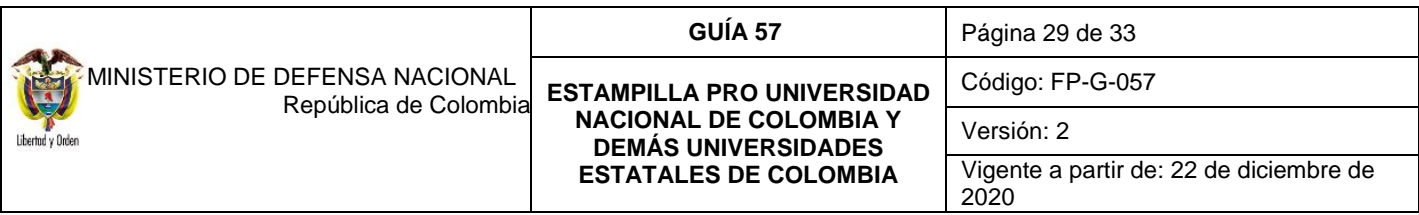

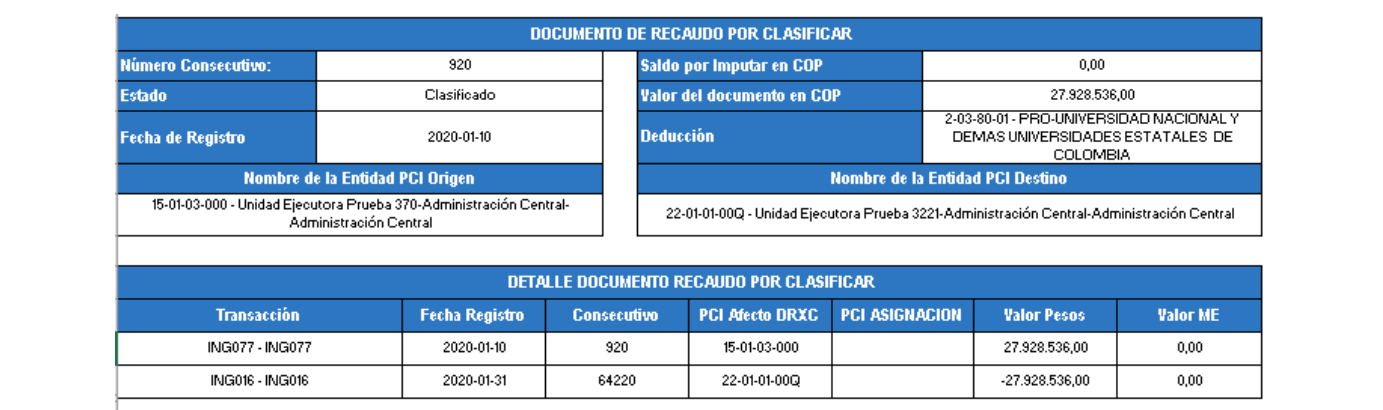

El comprobante muestra en la cabecera del reporte el consecutivo, el estado, la fecha de registro, la PCI origen, la PCI destino, el saldo por imputar, el valor del documento y la deducción que se compensó.

En el detalle del comprobante se observa cada transacción que lo afecta, la fecha en que se realizó ese movimiento, el consecutivo del documento que lo afecto la PCI que lo afecto y el valor por el cual fue afectado.

### <span id="page-28-0"></span>**6.3. Reporte de Recaudos por Clasificar**

En el aplicativo SIIF Nación existen varios tipos de documentos de recaudos por clasificar, dependiendo del origen del documento así:

- **Bancos**: corresponde a Extractos Bancarios Contabilizados.
- **Títulos**: corresponde a documentos que representan un título valor y son generados desde el macroproceso ING.
- **Compensación de deducciones**: son documentos generados a partir de la funcionalidad compensación de deducciones del macroproceso ING y que evitan el flujo de efectivo entre entidades del Presupuesto General de la Nación debitando la libreta de una Unidad Ejecutora y acreditando otra.
- **Derechos y Cartera**: corresponde a documentos generados desde el macroproceso DYC.

En este reporte se genera un listado de Recaudos por Clasificar de acuerdo a los filtros seleccionados, y se obtiene por la **Ruta**: Gestión Ingresos Presupuestales (ING) / Reportes / Informes / Recaudos por Clasificar.

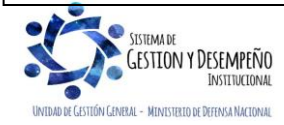

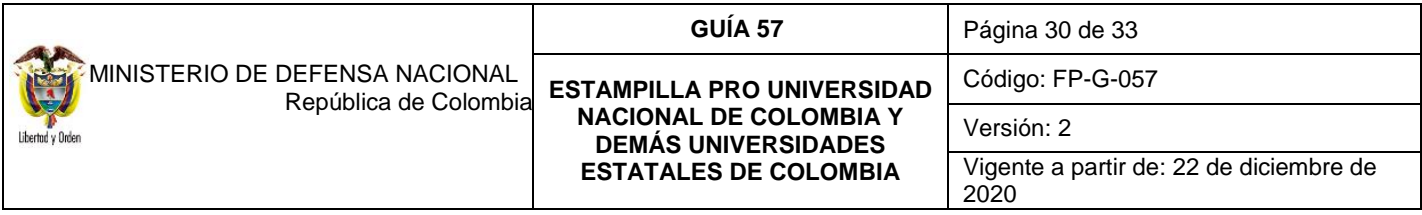

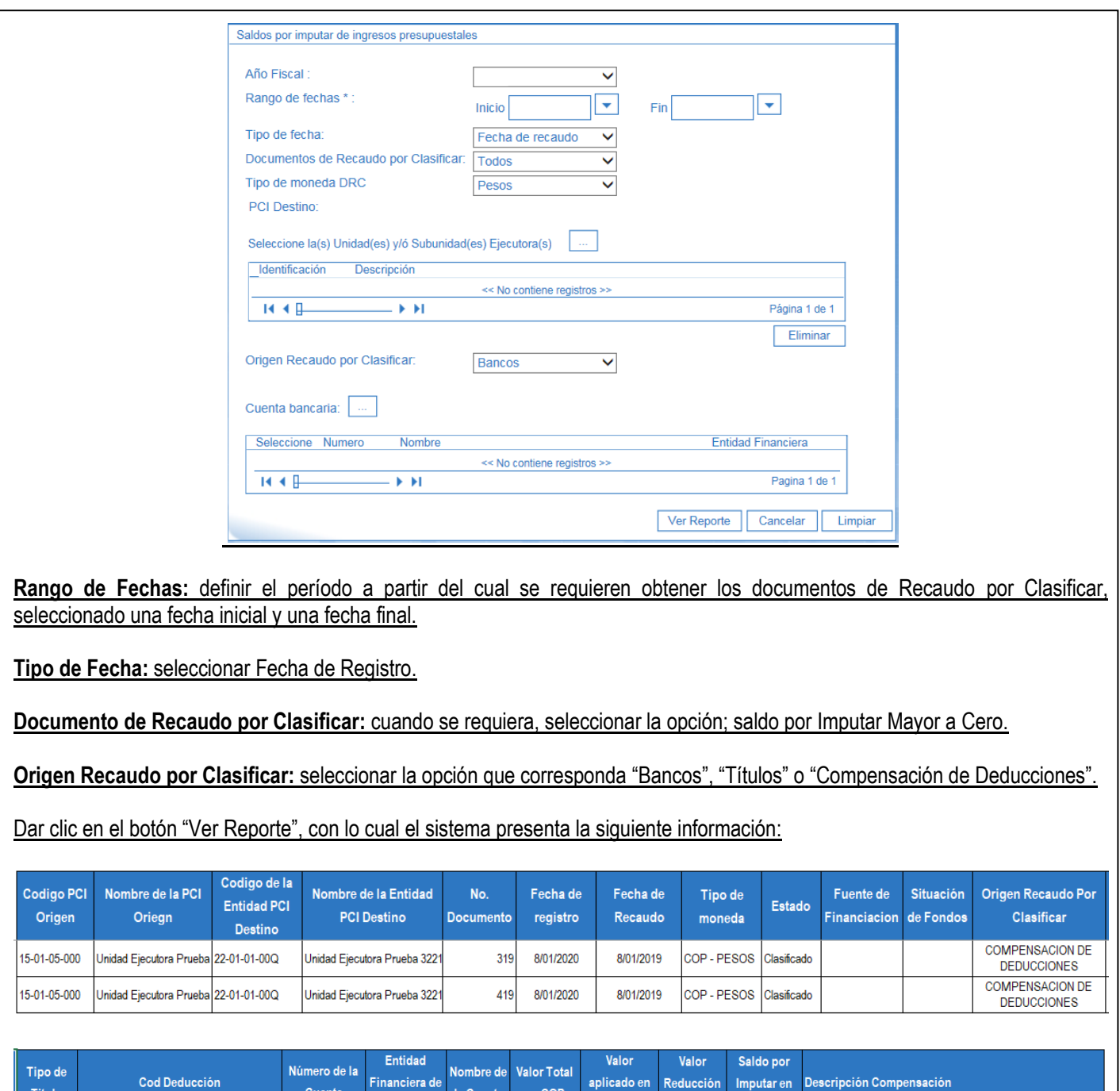

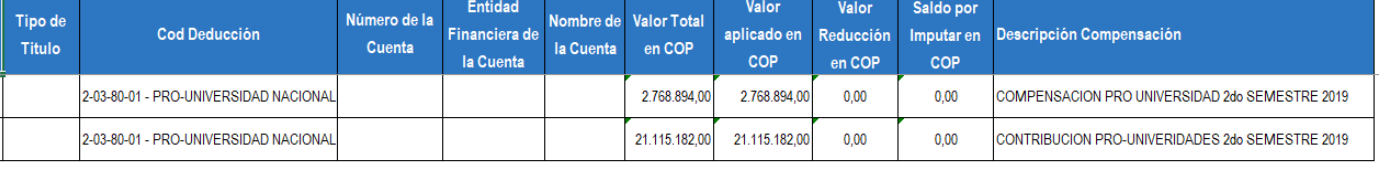

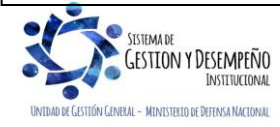

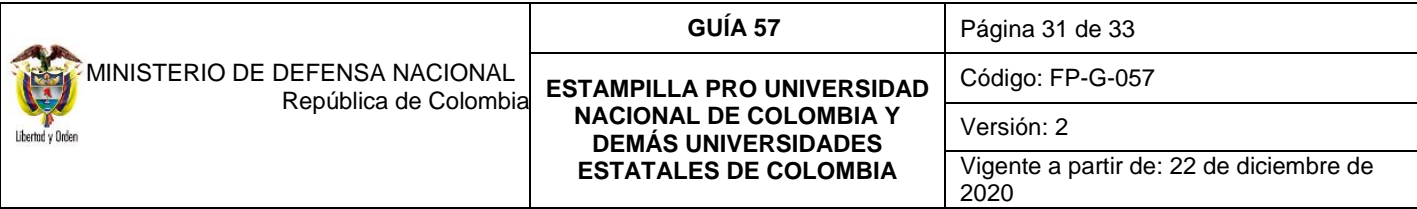

Este reporte permite verificar la tesorería que asignó el documento de Recaudo por Clasificar, la entidad a la que se le asignó, el número del documento de Recaudo por Clasificar, la fecha de registro, el tipo de moneda que es consecuente con la cuenta bancaria a partir de la cual se cargó el extracto bancario, el estado, la Fuente de Financiación, la Situación de Fondos, el origen del documento de recaudo, información de la cuenta bancaria recaudadora y los valores que se tienen pendientes por clasificar (Valor total en COP – Valor aplicado en COP = Saldo por imputar en COP) tanto consolidado como por documento.

# <span id="page-30-0"></span>**7. ABREVIATURAS, UNIDADES DE MEDIDA Y EXPRESIONES ACEPTADAS**

Se encuentran señaladas dentro del cuerpo del documento para dar mayor claridad al lector del mismo.

### <span id="page-30-1"></span>**8. NOTAS Y ADVERTENCIAS**

Se encuentran señaladas dentro del cuerpo del documento para dar mayor claridad al lector del mismo.

### <span id="page-30-2"></span>**9. DOCUMENTOS ASOCIADOS**

- 9.1. Ley 1697 de 2013, "Por la cual se crea la estampilla Pro Universidad Nacional de Colombia y demás Universidades Estatales de Colombia".
- 9.2. Decreto 1068 de 26 de mayo de 2015 "Por medio del cual se expide el Decreto Único Reglamentario del Sector Hacienda y Crédito Público".
- 9.3. Decreto 1075 del 26 de mayo de 2015 "Por medio del cual se expide el Decreto Único Reglamentario del Sector Educación".
- 9.4. Resolución 533 del 08 de octubre de 2015, de la Contaduría General de la Nación, "Por la cual se incorpora, en el Régimen de Contabilidad Pública, el marco normativo aplicable a entidades de gobierno y se dictan otras disposiciones" y sus modificatorias.
- 9.5. Resolución 620 del 26 de noviembre de 2015, de la Contaduría General de la Nación, "Por la cual se incorpora el Catálogo General de Cuentas del Marco Normativo para Entidades de Gobierno" y sus modificatorias.
- 9.6. Resolución 09662 del 17 de mayo del 2016, del Ministerio de Educación Nacional, "Por la cual se establece el procedimiento para las devoluciones de los mayores valores retenidos o valores que no correspondan a la contribución establecida en la ley 1697 de 2013".
- 9.7. Circular externa No. 022 del 09 de abril del 2012 "Cambios y Mejoras en actualización de versión del SIIF Nación". Ministerio de Hacienda y Crédito Público.
- 9.8. Circular externa No. 057 del 04 de noviembre de 2016 "Cambios y mejoras en actualización de versión del SIIF Nación". Ministerio de Hacienda y Crédito Público.
- 9.9. Circular externa No. 028 del 21 de octubre de 2019, Cambios y Mejoras en Actualización de Versión del SIIF Nación, del Ministerio de Hacienda y Crédito Público.

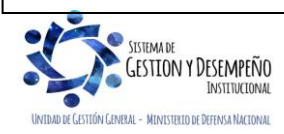

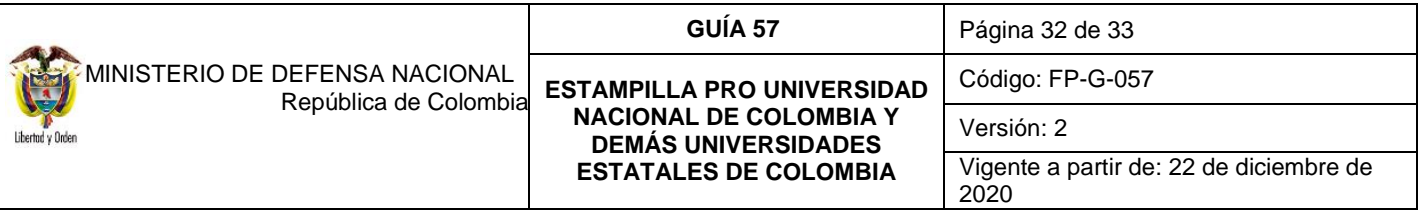

- 9.10.Guía para el registro del pago de la retención de la Estampilla pro Universidad Nacional y demás universidades estatales de Colombia a partir de recaudos por clasificar de compensación de deducciones. Ministerio de Hacienda y Crédito Público del 31 de julio de 2014.
- 9.11.Guía Devolución de Mayores Valores Descontados en Deducción Estampilla Pro universidad Nacional dentro del Sistema de Cuenta Única Nacional.
- 9.12.Concepto del Ministerio de Educación Nacional con radicado 2015-EE-064412 del 23 de junio de 2015.
- 9.13.Concepto N° 2324 del 12 de diciembre de 2017 emitido por la Sala de Consulta y Servicio Civil del Consejo de Estado.
- 9.14.Instrucciones para el Traslado de las Retenciones a favor del Fondo Nacional de Universidades Estatales de Colombia del 5 de junio de 2015.
- 9.15.Procedimiento contable para el registro de la Estampilla Pro Universidad Nacional y demás universidades estatales de Colombia", en el Sistema Integrado de Información Financiera – SIIF- Nación. Contaduría General de La Nación, febrero 6 de 2015.
- 9.16.Guía Financiera N° 4 "Devolución de deducciones practicadas en exceso CSF-SSF".
- 9.17.Guía Financiera N° 25 "Consignaciones a las cuentas de la Dirección General de Crédito Público y del Tesoro Nacional".
- 9.18.Guía Financiera No. 26 "Aplicación de Reintegros en el SIIF Nación"
- 9.19.Guía Financiera N° 55 "Pago de deducciones".

### <span id="page-31-0"></span>**10.ANEXOS**

10.1 "Formato de Registro Recaudo Estampilla Pro Universidad Nacional de Colombia y Demás Universidades Estatales de Colombia". Ministerio de Educación Nacional.

### <span id="page-31-1"></span>**11.DEFINICIONES**

- 11.1. **Base gravable**: es el valor monetario o unidad de medida del hecho imponible sobre el cual se aplica la tarifa del impuesto para establecer el valor de la obligación tributaria.
- 11.2. **Contrato de obra**: "son contrato de obra los que celebren las entidades estatales para la construcción mantenimiento, instalación y, en general, para la realización de cualquier otro trabajo material sobre bienes inmuebles, cualquiera que sea la modalidad de ejecución y pago" (Art. 32 Ley 80 de 1993).
- 11.3. **Contratos conexos**: "los contratos conexos son negocios que se celebran bajo un régimen de dependencia, y en algunos eventos adicionales, de manera que las prestaciones que surgen de uno y otro se interrelacionan o combinan entre sí" (sentencia Consejo de Estado No. 248480 CE-SEC3-EXP1999-N14943). Los contratos conexos son "aquellos

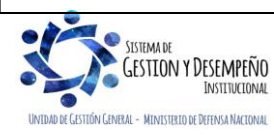

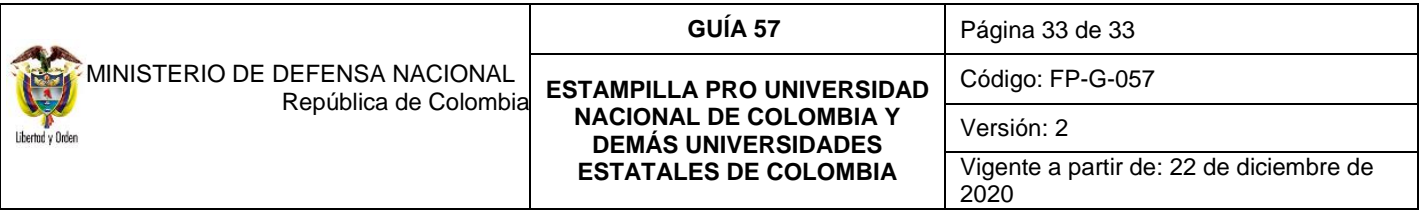

que tengan como objeto el diseño, operación y mantenimiento que versen sobre bienes inmuebles, además de los contratos de interventoría" (Art. 6 Decreto 1050 de 2014).

- 11.4. **Hecho generador**: el hecho generador es el presupuesto establecido por la ley para tipificar el tributo y cuya realización origina el nacimiento de la obligación tributaria.
- 11.5. **Inmuebles o fincas**: "son bienes raíces son las cosas que no pueden trasladarse de un lugar a otro; como las tierras, mina, y las que se adhieren permanentemente a ellas, como los edificios, los árboles. Las casas y veredas se llaman predios o fundos" (art. 656 Código Civil Colombiano).
- 11.6. **Inmuebles por Adhesión**: "las plantas son inmuebles, mientras adhieran al suelo por sus raíces, a menos que estén en macetas o cajones que puedan transportarse de un lugar a otro" (Art. 657 Código Civil Colombiano).
- 11.7. **Inmuebles por destinación**: "se reputan inmuebles, aunque por su naturaleza so lo sean, las cosas que están permanentemente destinadas al uso, cultivo y beneficio de un inmueble, sin embargo, de que puedan separarse sin detrimento" (Art. 658 Código Civil Colombiano).
- 11.8. **Recursos nación CSF:** son aquellos administrados por la Dirección General de Crédito Público y del Tesoro Nacional DGCPTN.
- 11.9. **Recursos nación SSF:** son recaudados directamente por las entidades tal es el caso de los Fondos Especiales (Fondos Internos, Fondo Salud, Fondo Defensa) y administrados por la DGCPTN.
- 11.10. **Recursos propios:** son los ingresos generados y administrados por los establecimientos públicos con ocasión de la actividad para la cual fueron creados.
- 11.11. **SEBRA-CUD**: [Servicios Electrónicos del Banco de la República](http://www.banrep.gov.co/es/sebra-objetivo) Cuentas de Depósito
- 11.12. **Sujeto pasivo**: se trata de las [personas naturales](http://www.gerencie.com/persona-natural.html) o jurídicas obligadas al pago de los tributos siempre que se realice el hecho generador de esta [obligación tributaria sustancial](http://www.gerencie.com/obligacion-tributaria-sustancial.html) (pagar el impuesto) y deben cumplir las obligaciones formales o accesorias, entre otras: declarar, informar sus operaciones, conservar información y [facturar.](http://www.gerencie.com/obligados-a-facturar.html)
- 11.13. **Sujeto activo**: es aquel a quien la ley faculta para administrar y percibir los tributos, en su beneficio o en beneficios de otros entes. A nivel nacional el sujeto pasivo es el Estado representado por el Ministro de Hacienda y Crédito Público y más concretamente por la Dirección de Impuestos y Aduanas Nacionales (en relación con los impuestos administrados por esta entidad conocida como DIAN).
- 11.14. **Tarifa**: es la magnitud o monto que se aplica a la base gravable y en virtud de la cual se determina el valor final en dinero que debe pagar el contribuyente.

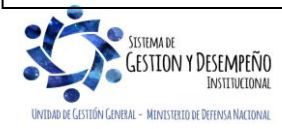